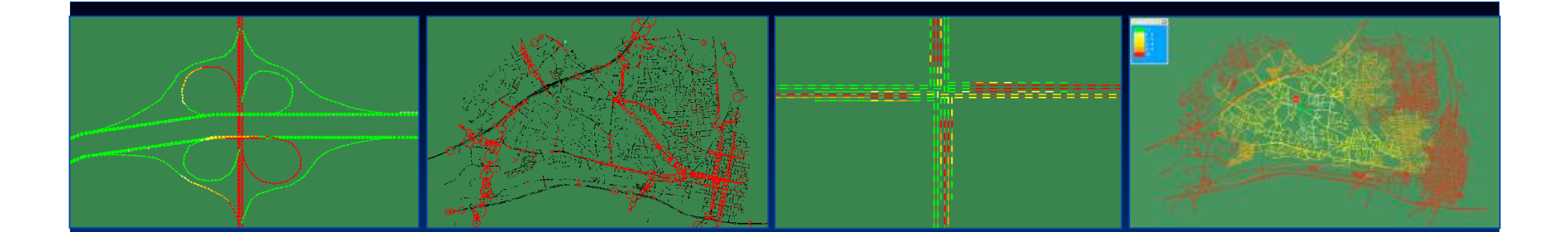

#### **NEXTA: Simulation Data Visualizer** for TRANSIMS

NEXTA: Network EXplorer for Traffic Analysis Sponsored by **Federal Highway Administration** 

**TRANSIMS: Applications and Development** Workshop April 8-9, 2010

Developed and Prepared by Dr. Xuesong Zhou, Univ. of Utah zhou@eng.utah.edu

Freeware can be downloaded at http://www.civil.utah.edu/~zhou/NEXTA\_for\_TRANSIMS.html

# **Sample Occupancy Plot**

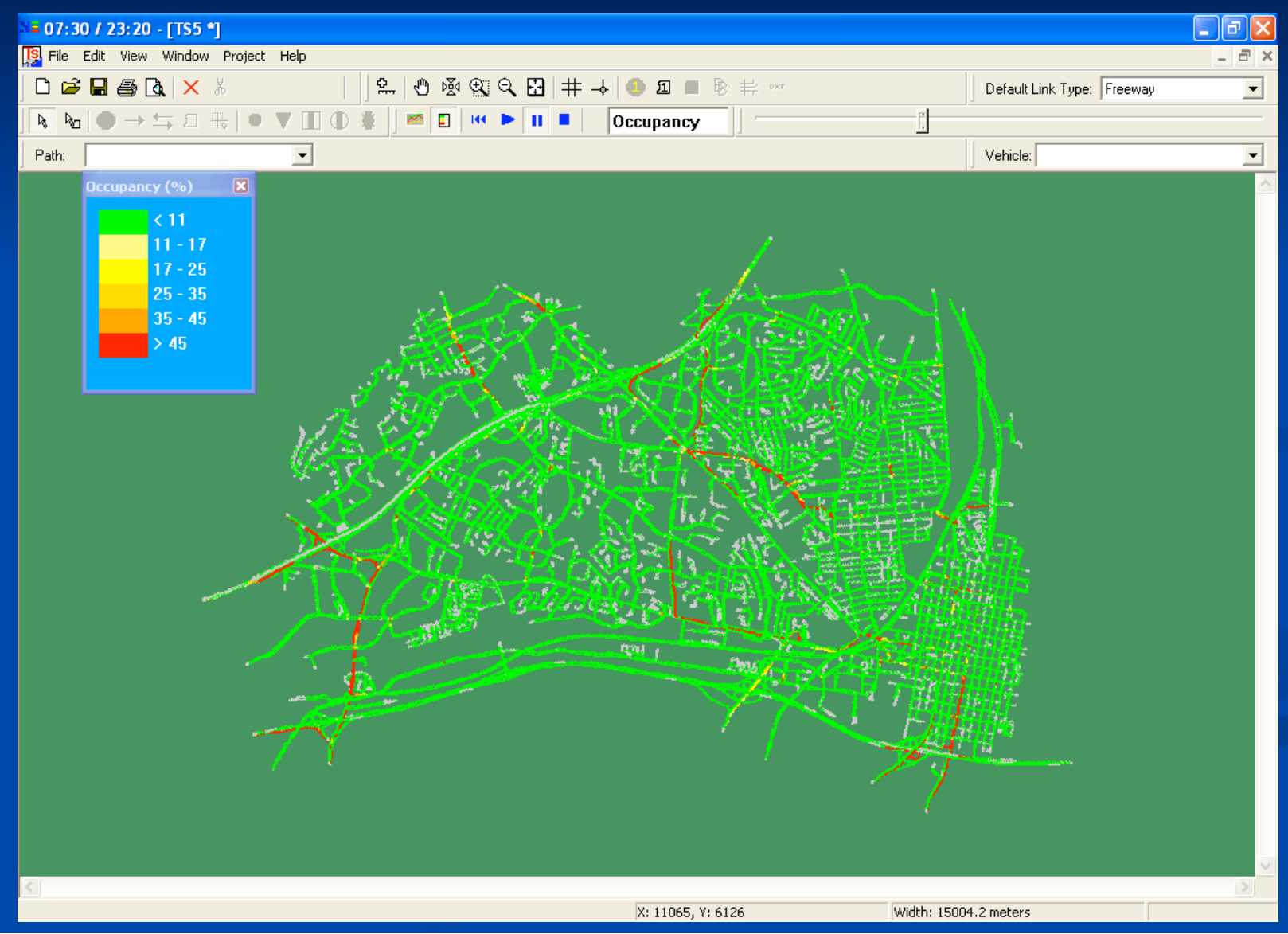

2

## Sample Vehicle Snapshot Plot

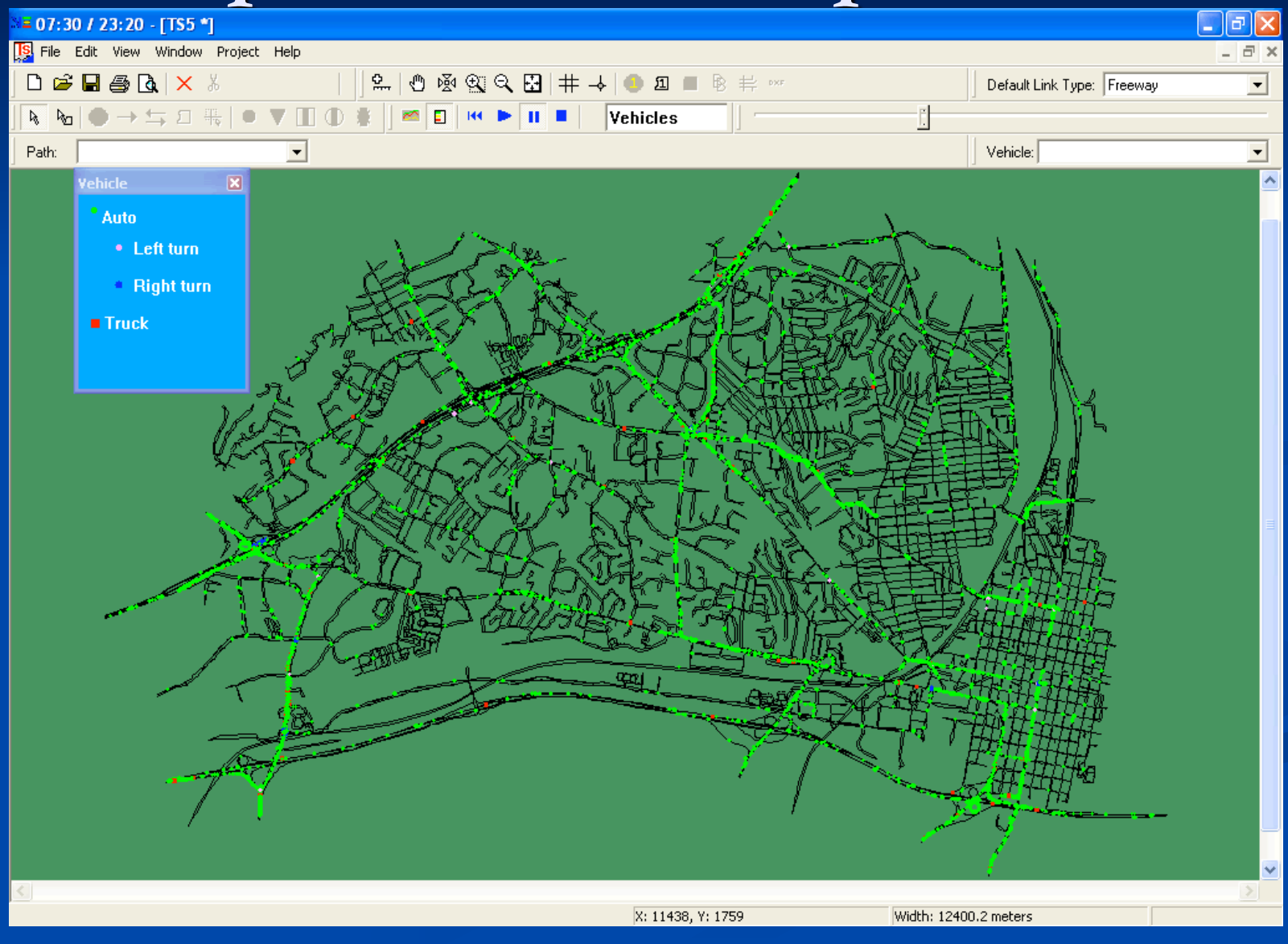

 $\overline{3}$ 

# Sample Bottleneck Snapshot Plot

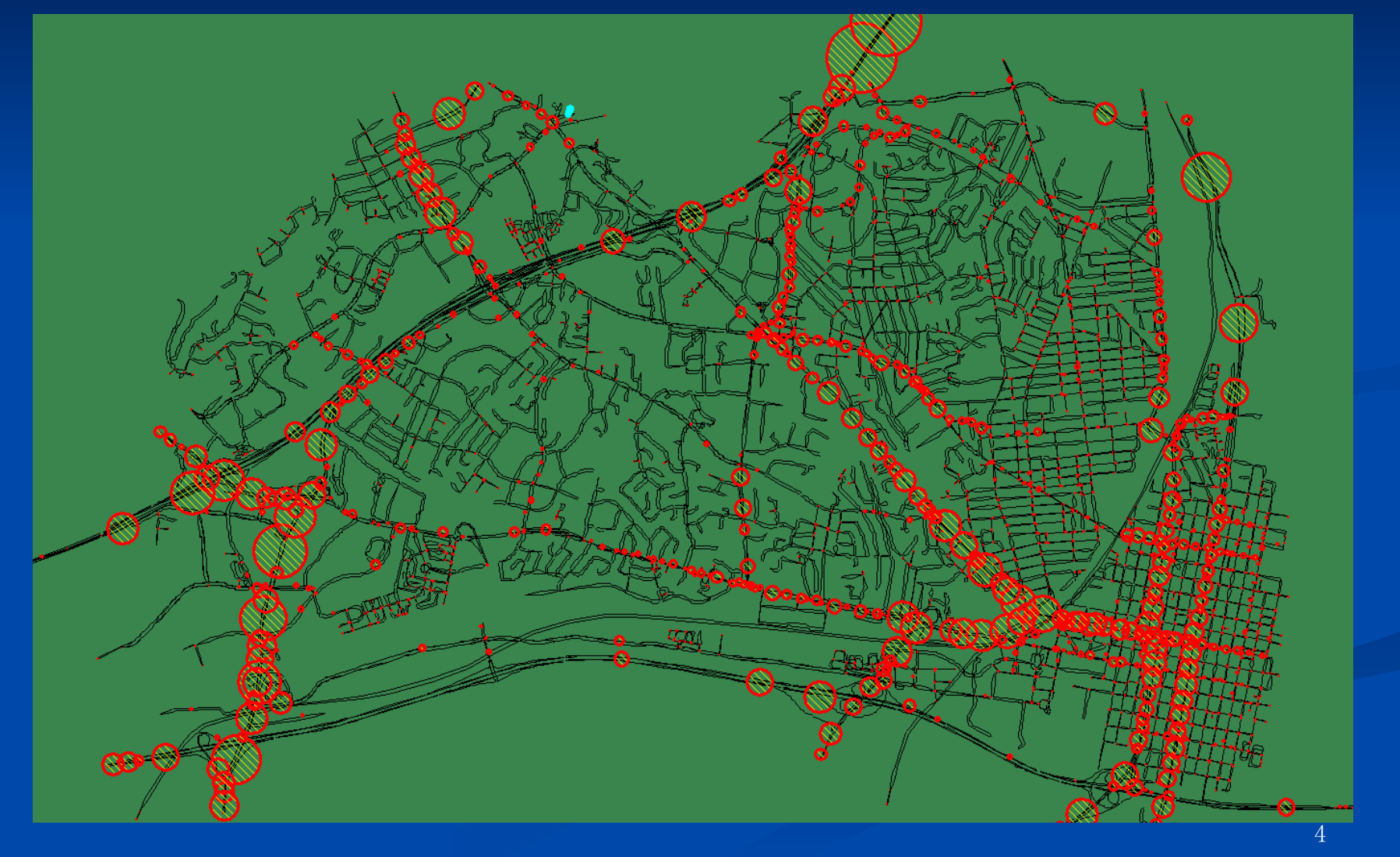

# **Sample Travel Time Contour** (Accessibility) Snapshot Plot

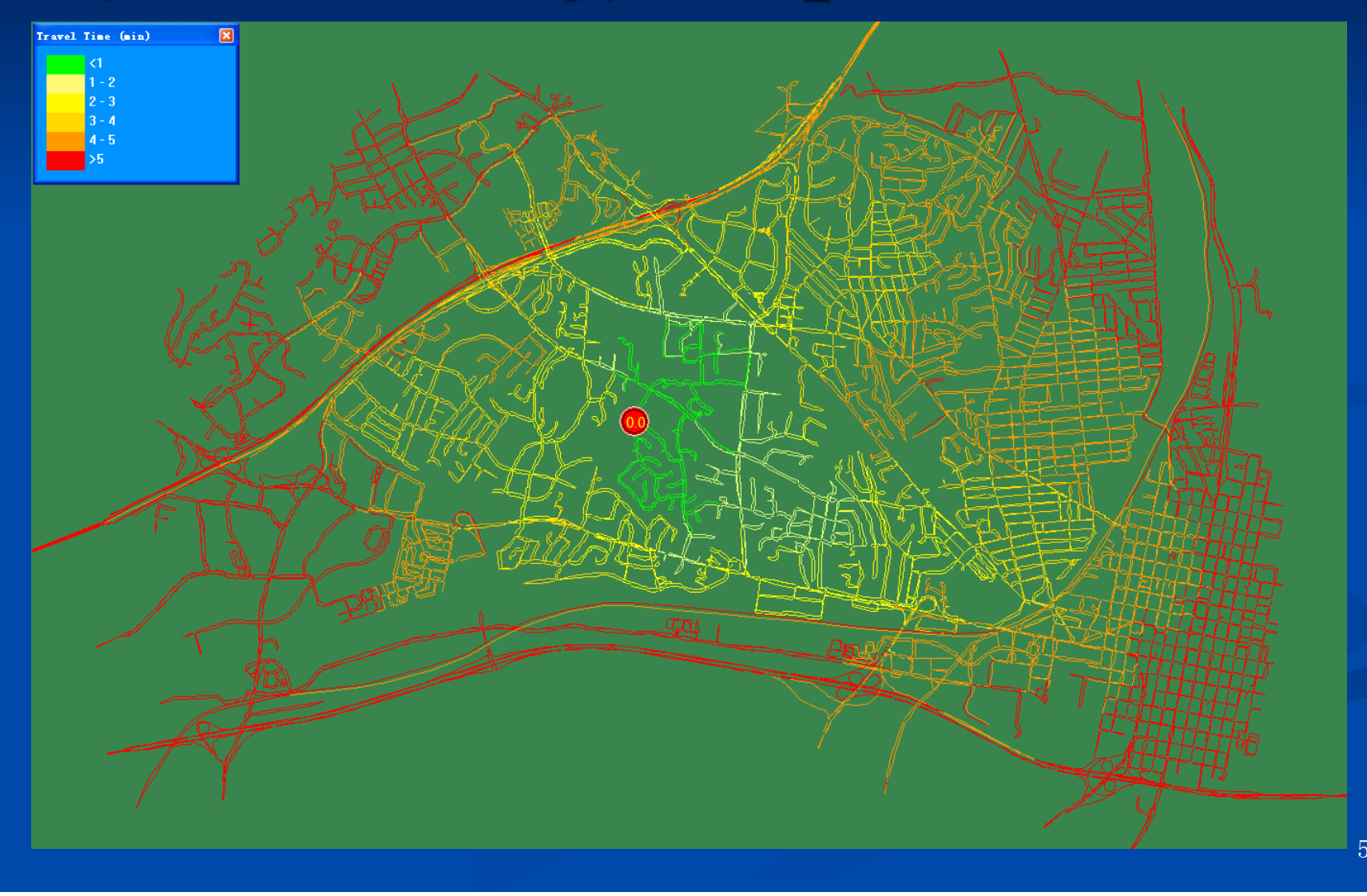

#### **Tutorial Outline**

Network and control data visualization • View node and link properties, lane configuration • Configure dynamic project menu Time-dependent simulation data visualization View cell occupancy, speed, queue length and vehicle locations, MOE profiles  $\blacksquare$  Other tools • Find multiple paths Create nodes and links (in development)

#### Step 0: Create a Project File

 $\blacksquare$  Project file (\*.tsp) is used by NEXTA to locate the folder of a TRANSIMS project

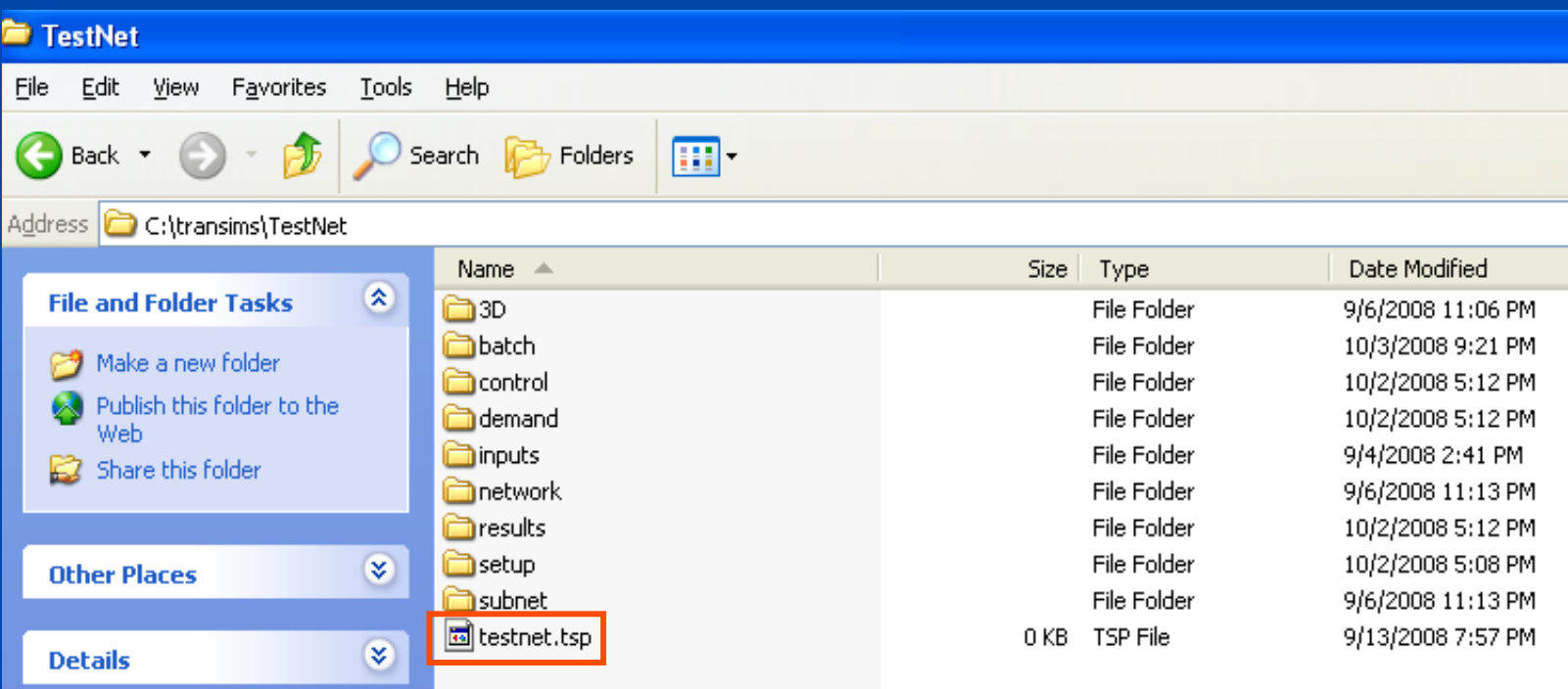

## Inside a \*.tsp Project File

 $\blacksquare$  First line should have the relative location of the microsimulation control file

> Example: TestNet data set \master\Microsimulator.ctl

setup

Example: Alexandria data set setup\control

Microsimulator.ctl

#### Step 1: Open a Project

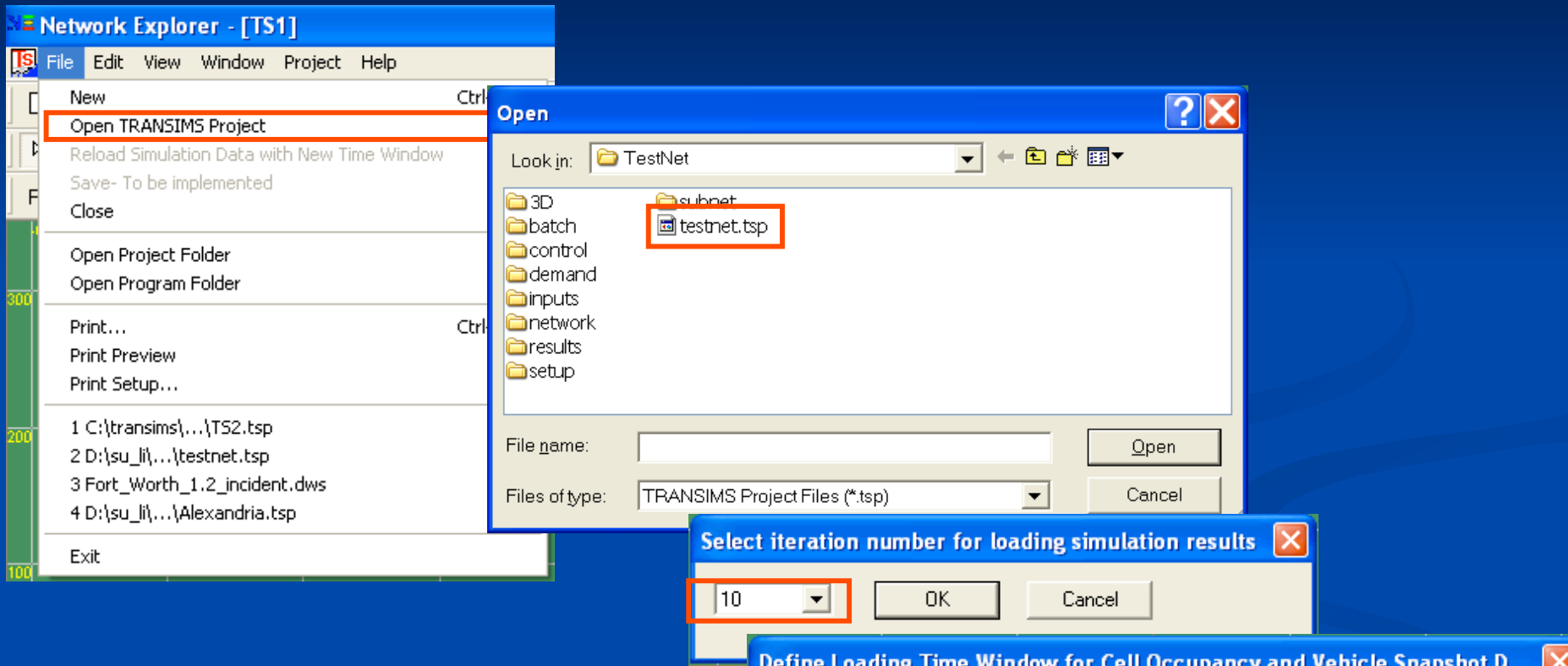

If the specified microsimulation file is not found in tsp file, the user will be provided with an option to manually load the microsimulation control file, or use the default input file locations

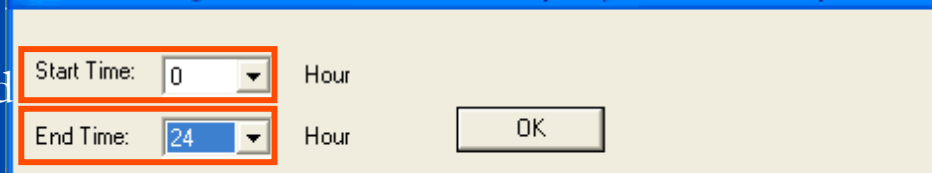

#### **File Loading Status Table**

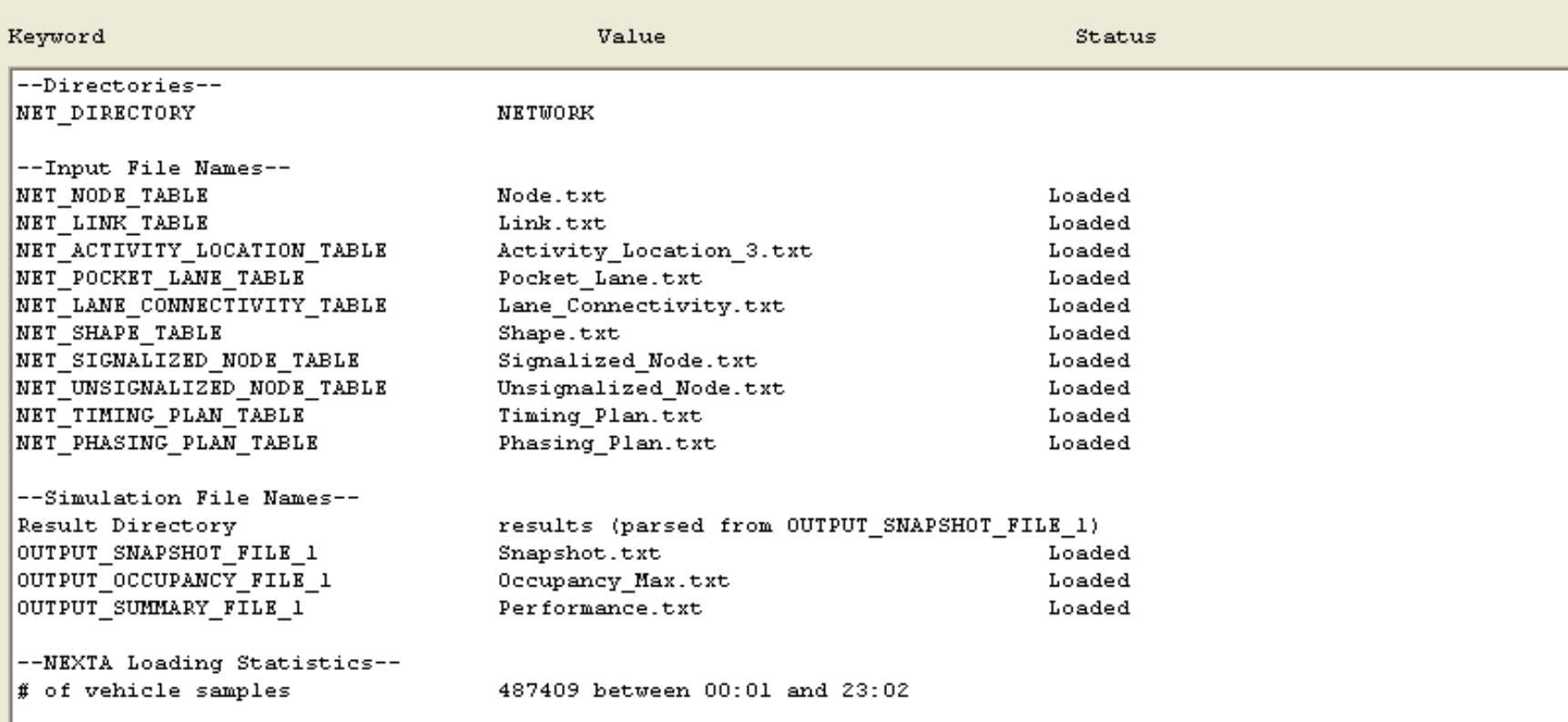

 $\overline{\overline{\text{OK}}}$ 

 $\boxed{\boxtimes}$ 

#### Step 1: Open a Project  $\rightarrow$  Select iteration number

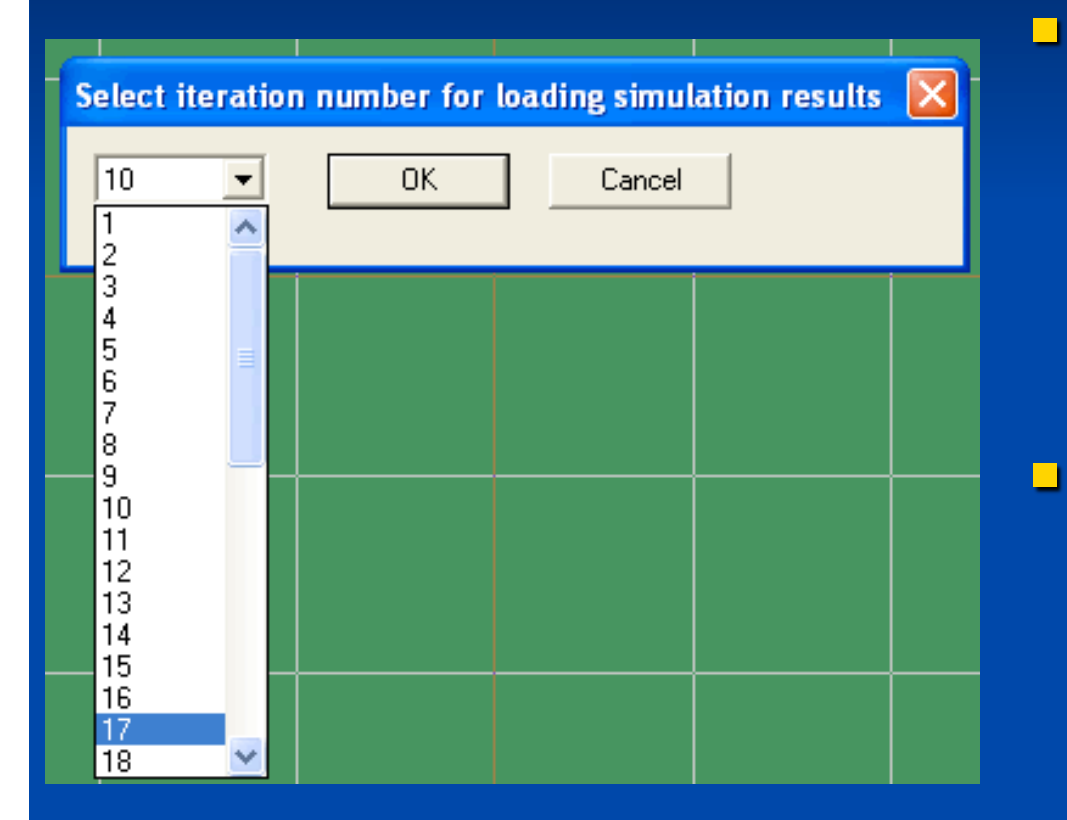

- A user can specify an iteration number for loading average link performance, cell occupancy and vehicle snapshot data.
- By default, NEXTA automatically identifies and loads the maximum (i.e. the last) iteration number, if multiple iterations of simulation results are available from those files stored in folder "\\results".

## Step 1: Open a Project > Define Loading Time Window

 $\Box$ 

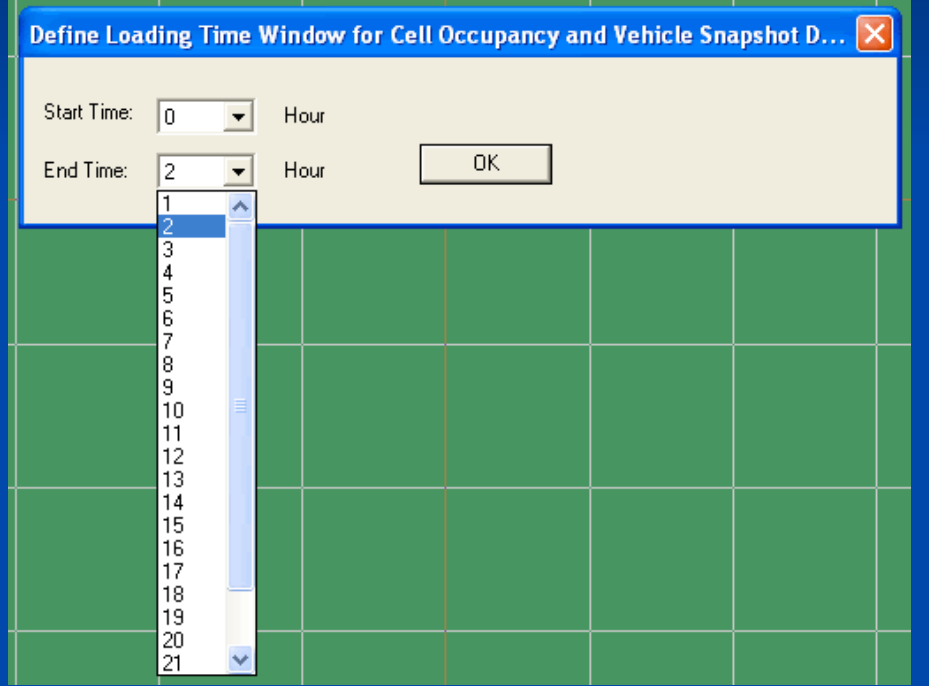

For (memory-consuming) cell occupancy and vehicle snapshot data, a user can specify "Start Time" and "End Time" to define a data loading time window to reduce required memory for the GUI program.

For link performance data such  $\Box$ as density, speed and queue length, NEXTA loads 24 hours of simulation data automatically.

#### **Input Files**

**E** Folder Network

Node.txt, Link.txt, Pocket Lane.txt, Shape.txt, Zone.txt

Signalized Node.txt, Timing Plan.txt, Phasing Plan.txt

#### **Example Folder Results**

- Performance.txt (density, speed, queue)
- Occupancy Avg.txt (cell occupancy)
- Snapshot.txt (vehicle locations)

Remarks: A test data set with the above files can be downloaded at http://www.civil.utah.edu/~zhou/TestNet.zip A user can execute /setup/runall.bat to generate those files

#### **First Look**

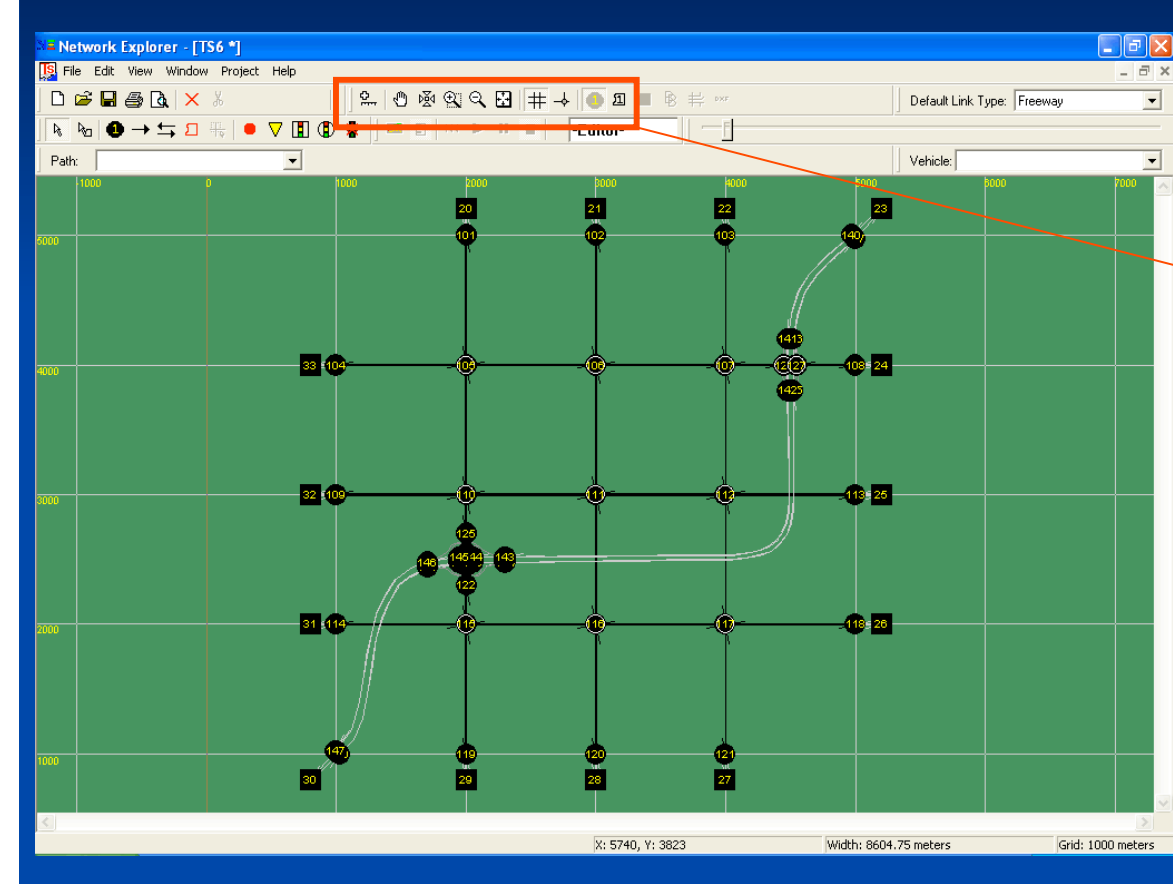

#### View Tools

图 **Distance** Move Network  $\mathcal{O}$ 函 Pan 図 Zoom In  $|\mathbb{Q}|$ Zoom Out 图带 **Show Entire Network** Show/Hide Grid  $\bullet$ Show/Hide Node Show/Hide Zone 回

## Step 2: Zoom In -> View Lane Configuration

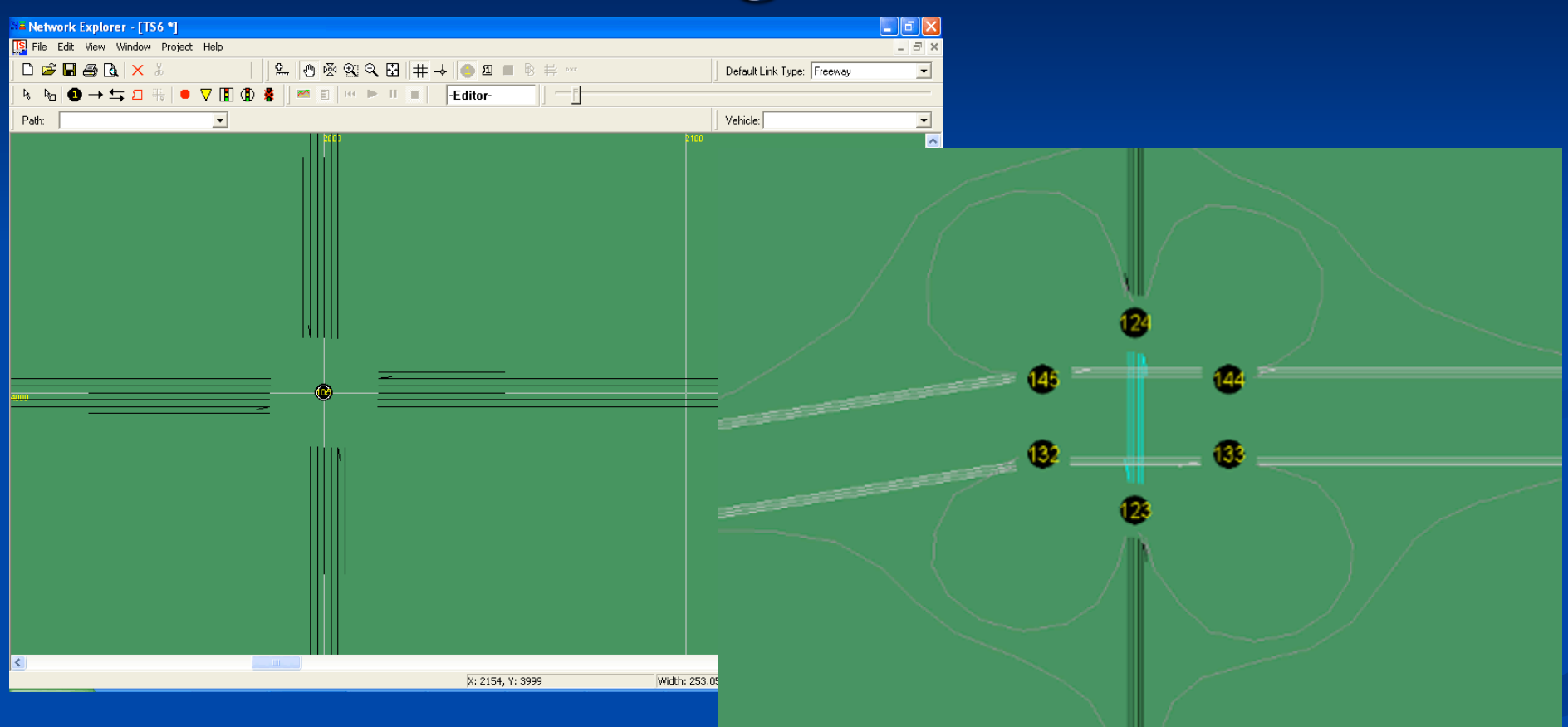

Zooming can also be accomplished with the **Page Up** / **Page Down** keys, the **+** / **-** keys or the **mouse wheel**.

## Step 3: Double-Click a Node to Show **Node and Control Properties**

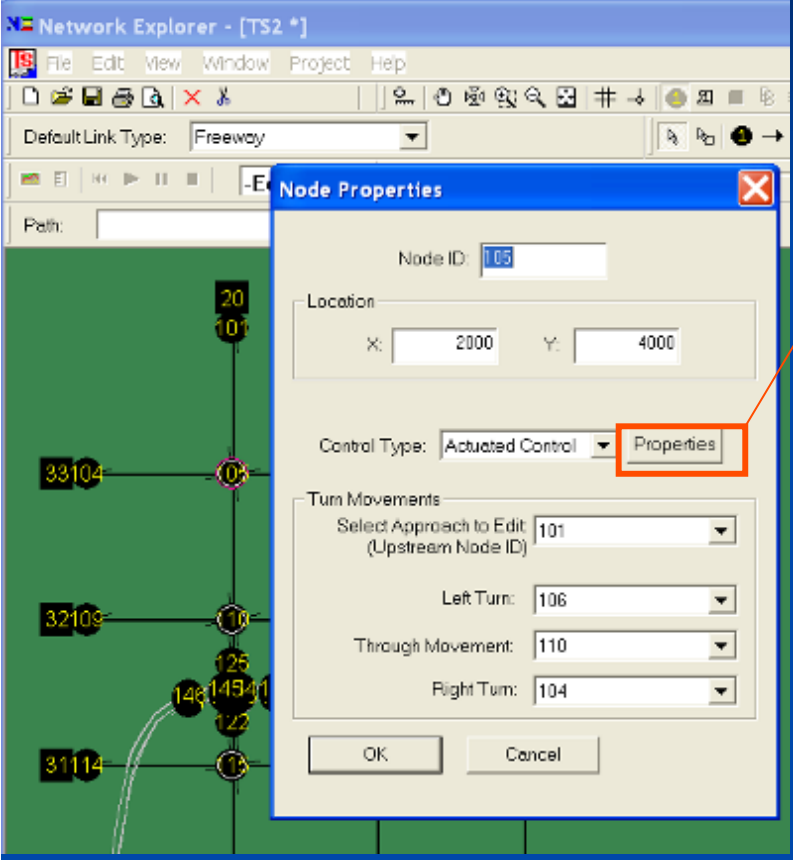

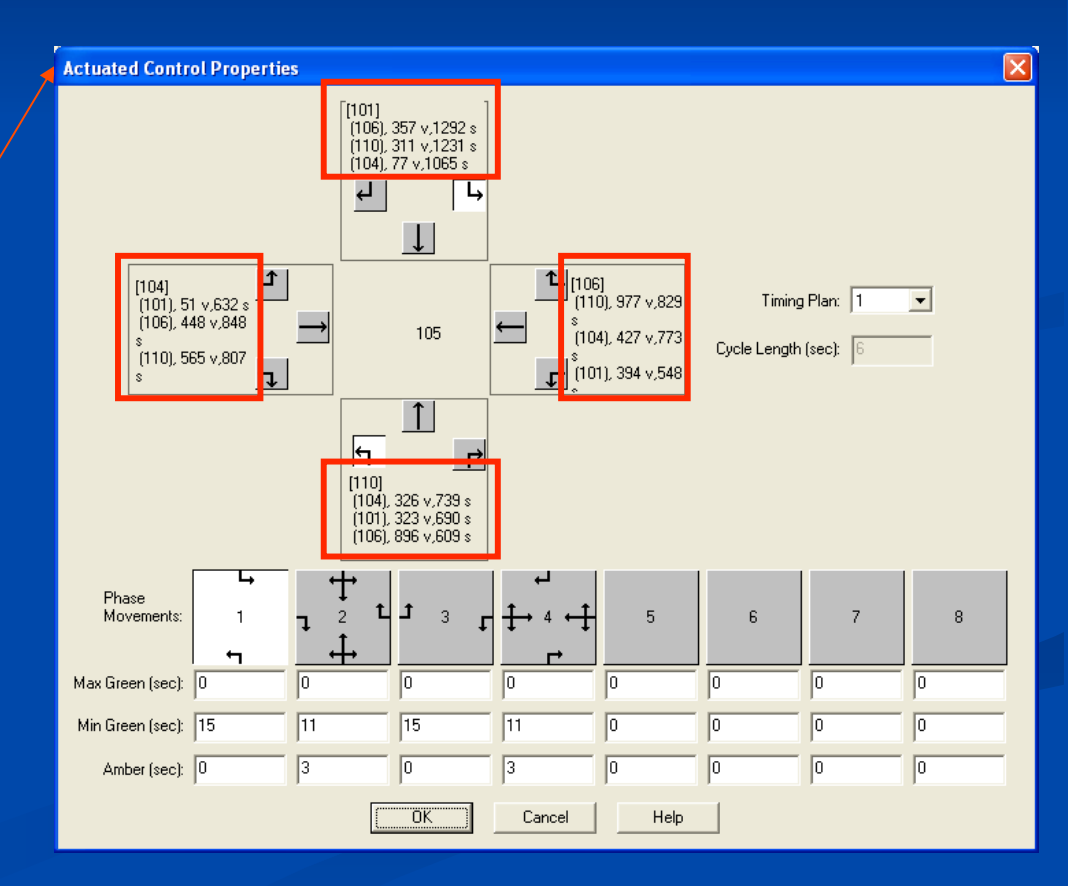

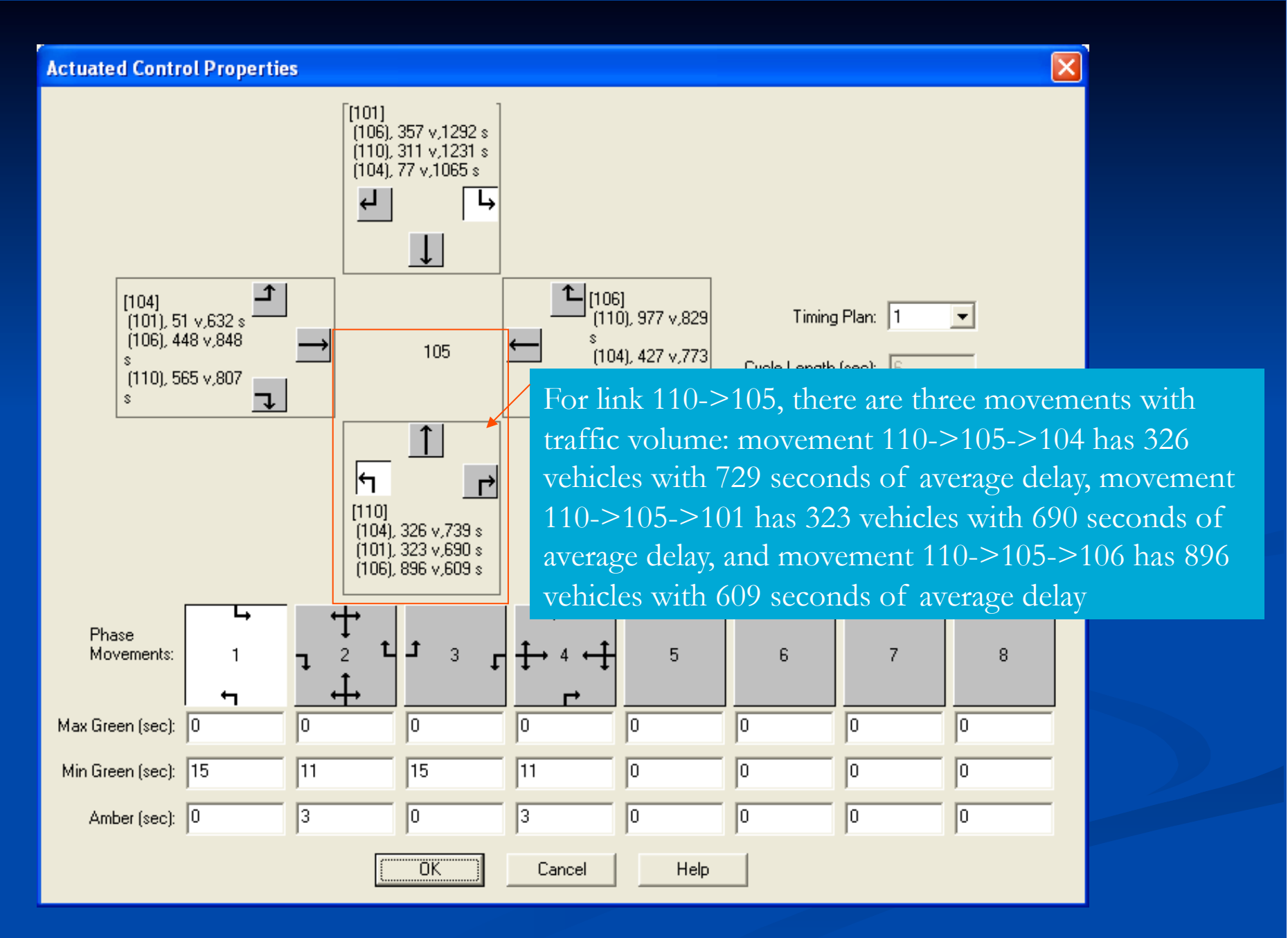

17

## Step 4: Single-Click a Link to Show **Shape Points**

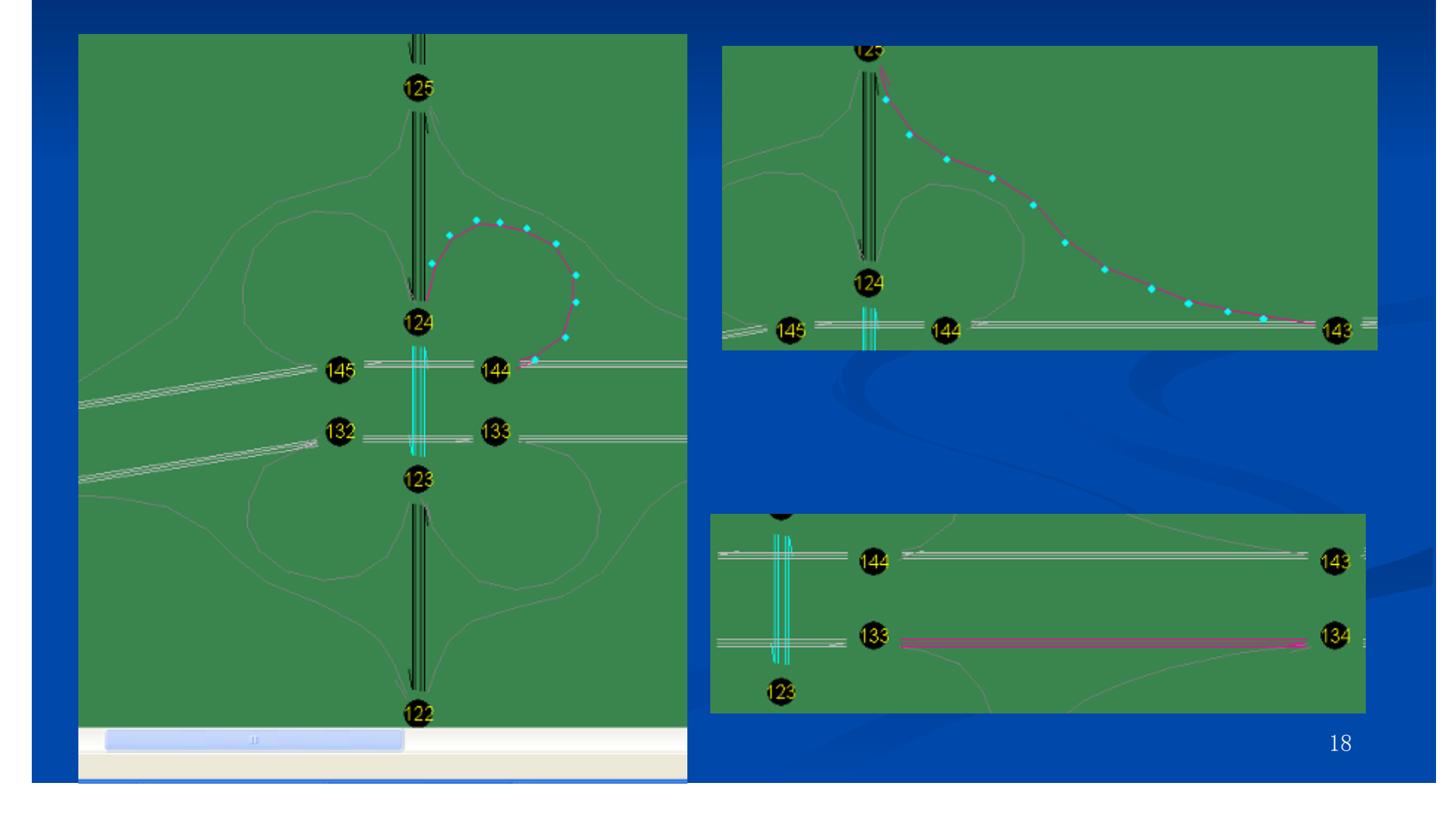

## Step 5: Double-Click a Link to Show **Link Property**

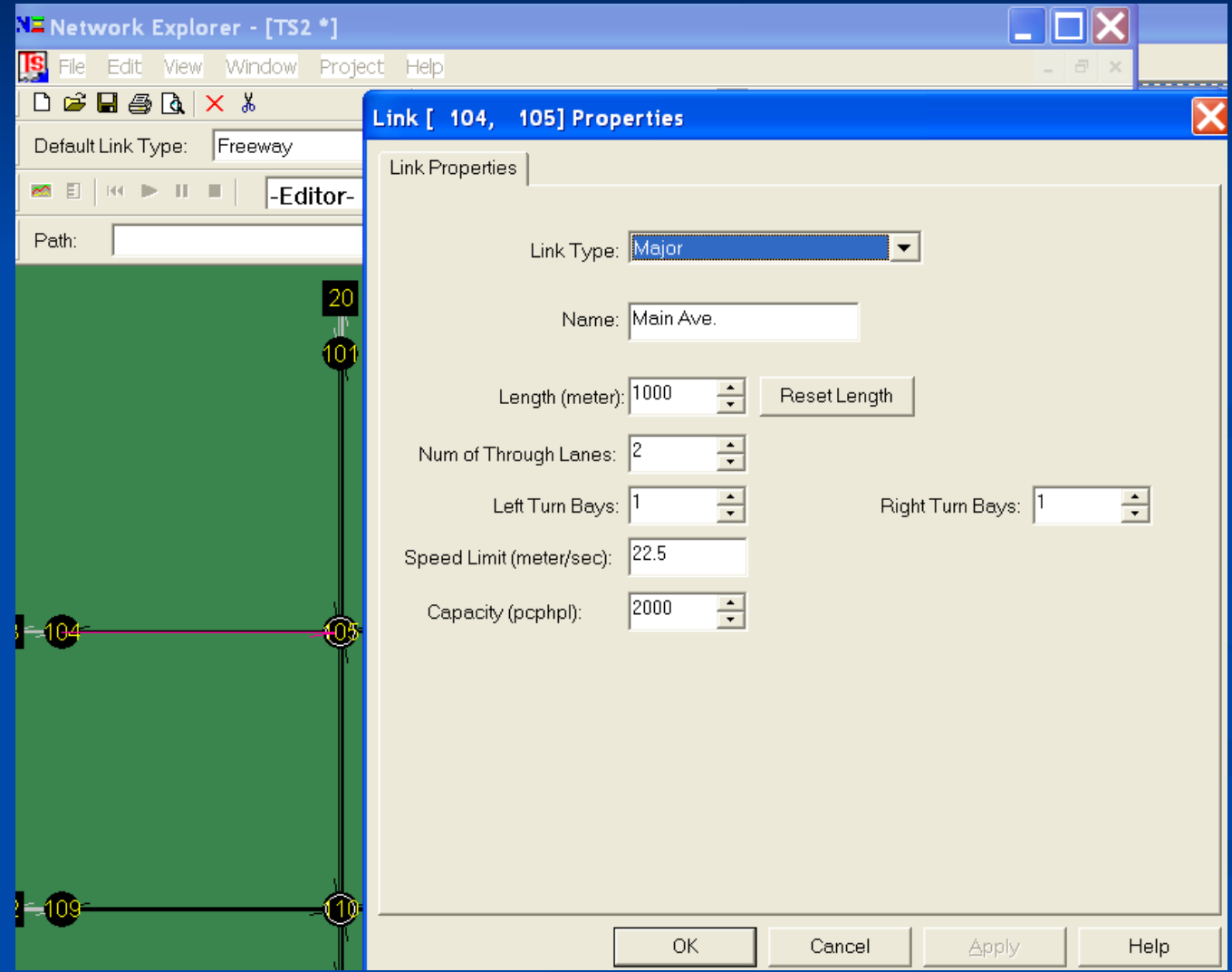

## Step 6: Find Node / Find Link / **Measure Distance**

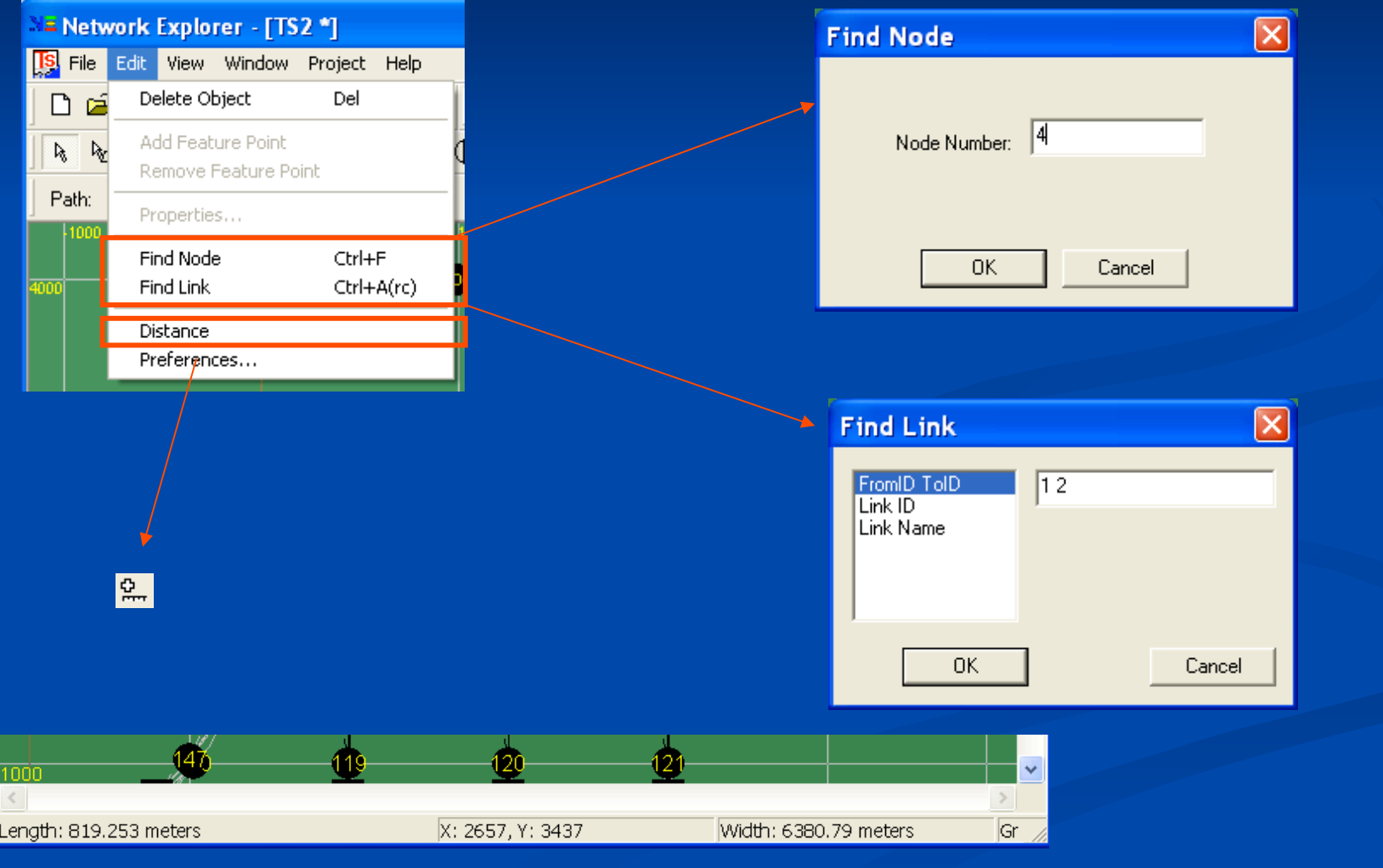

## Step 7: Change Color Preferences for Background and Link Types

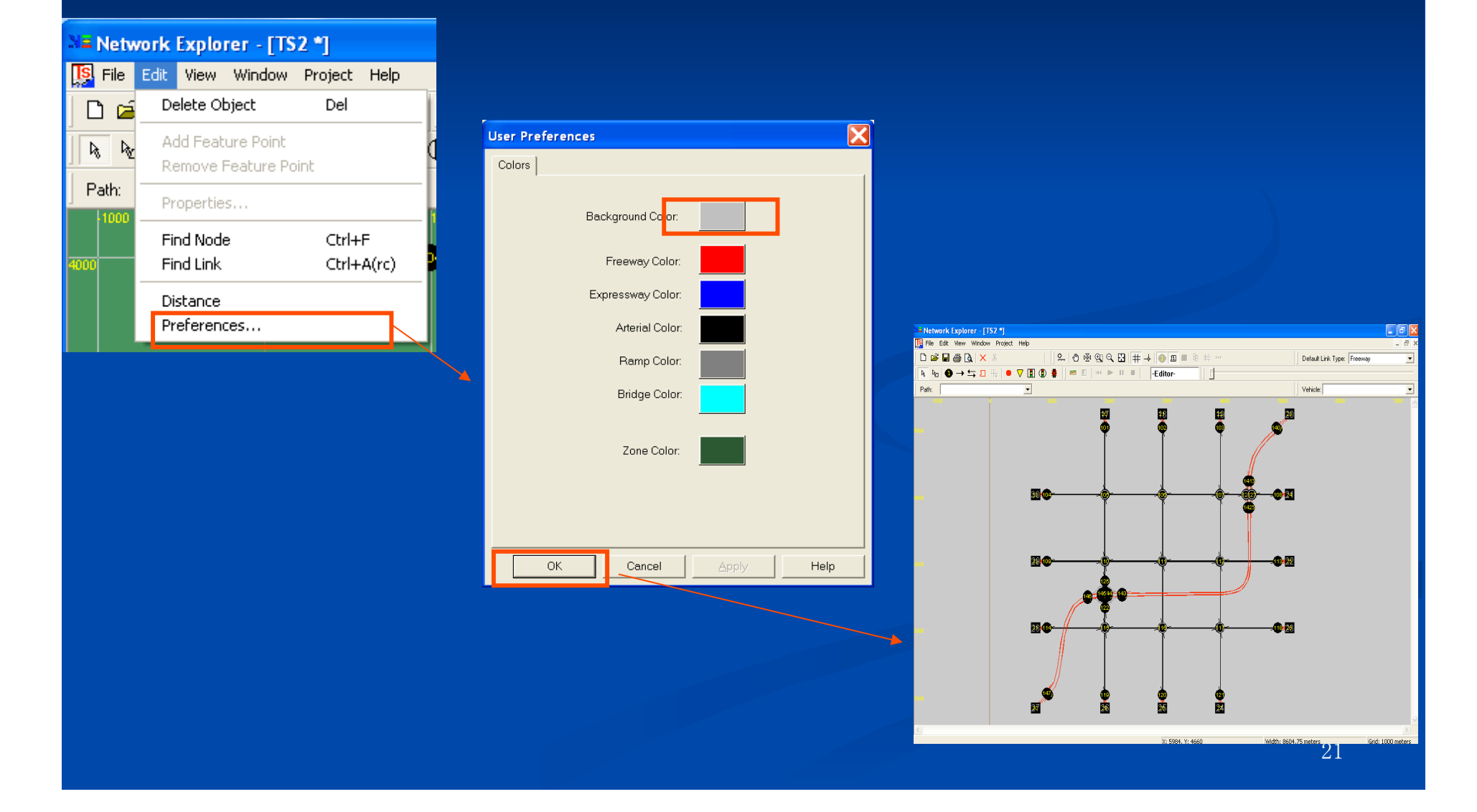

#### **Step 8: View Text File**

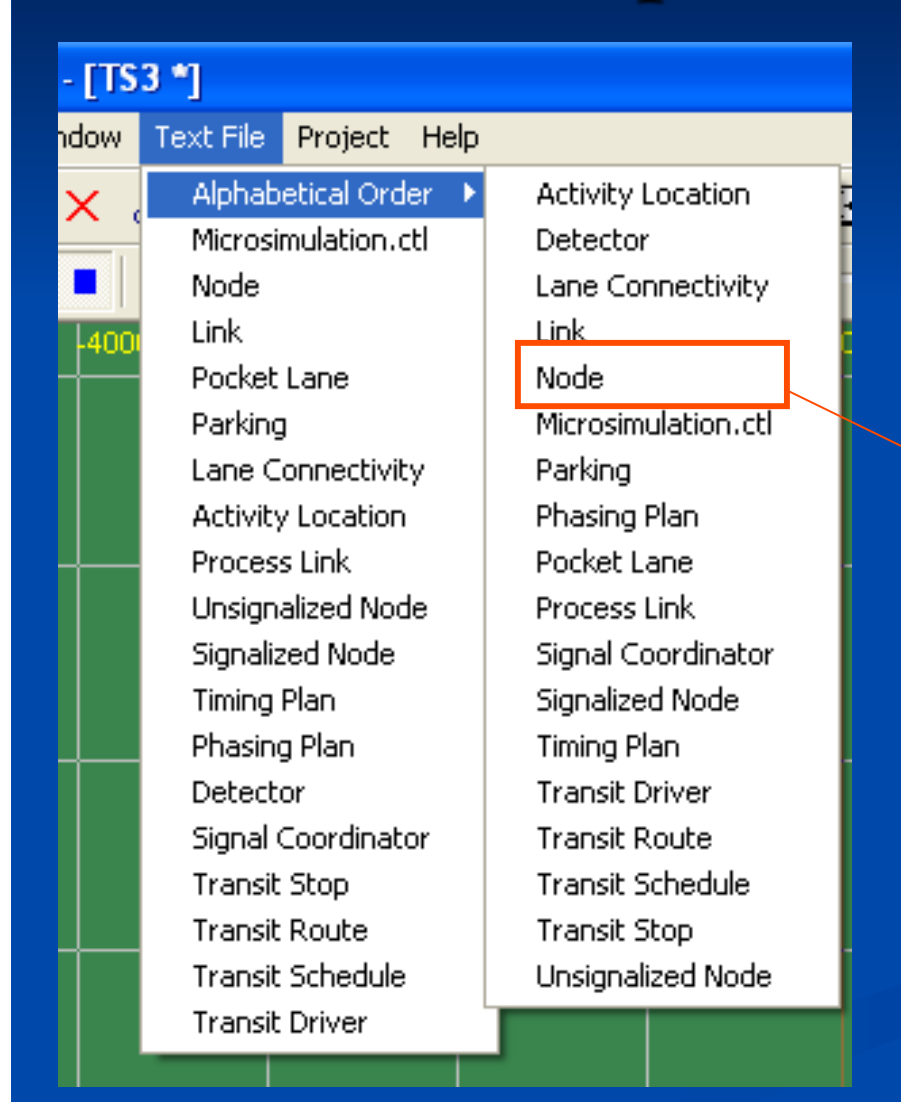

NEXTA fetches input file names directly from the microsimulator control file.

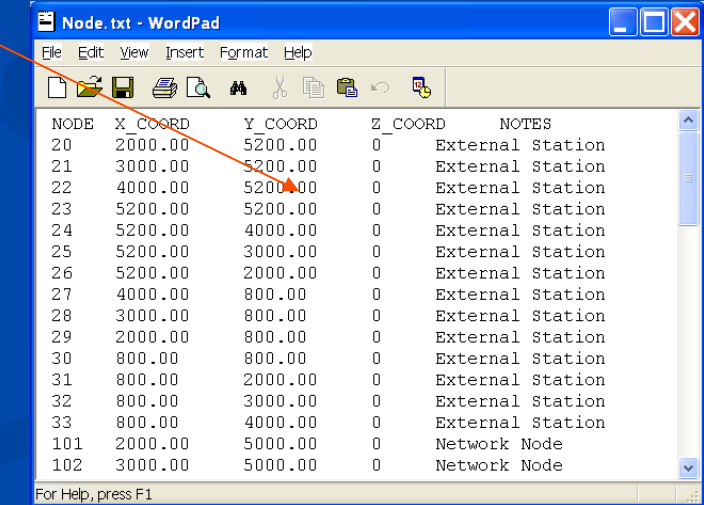

#### **Step 9: Select Display Mode to View Simulation Results**

Occupancy, Speed, Queue, Vehicles, Volume, Single Vehicle, Travel  $\Box$ **Time Contour** 

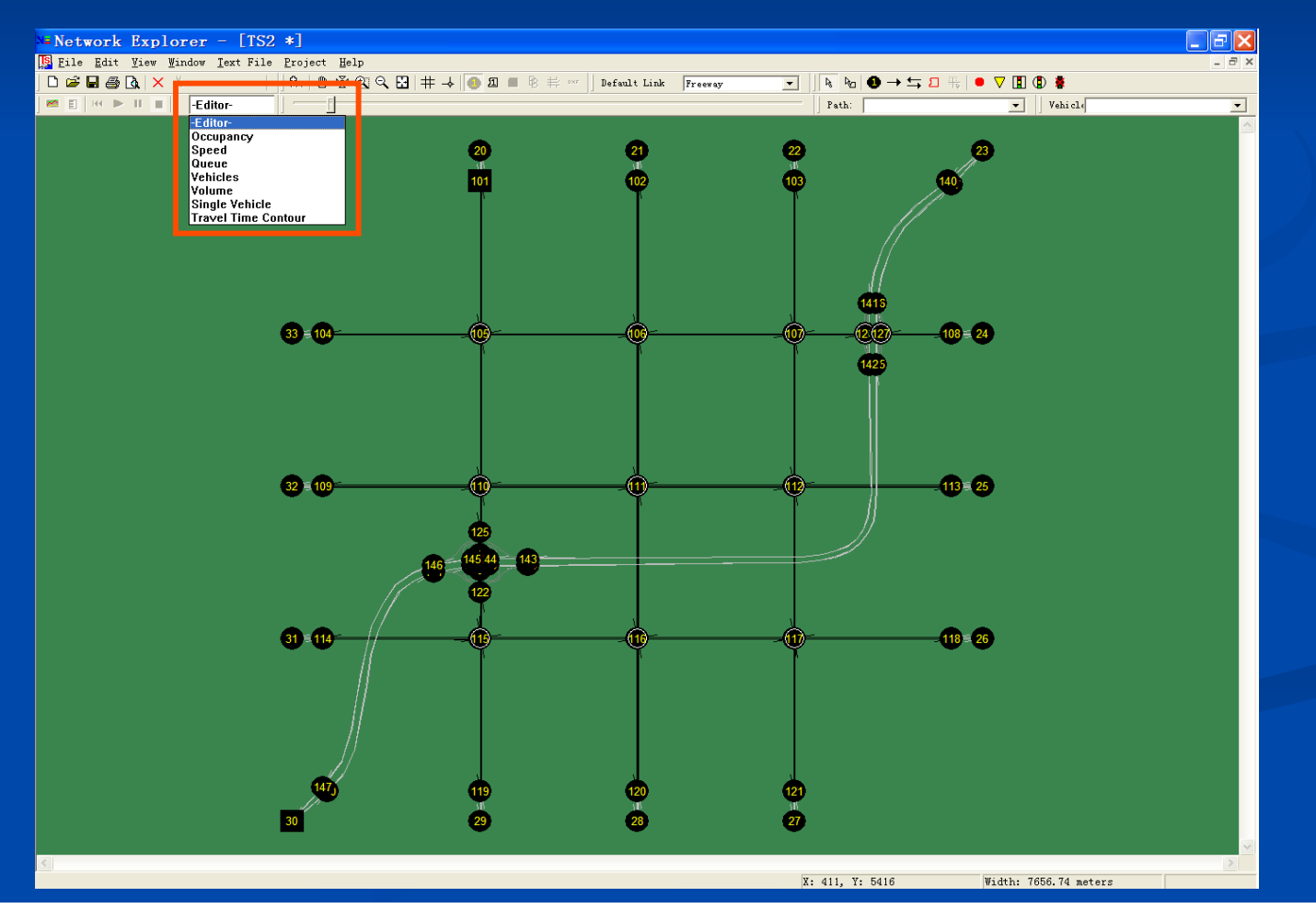

23

# Cell-based Occupancy (I)

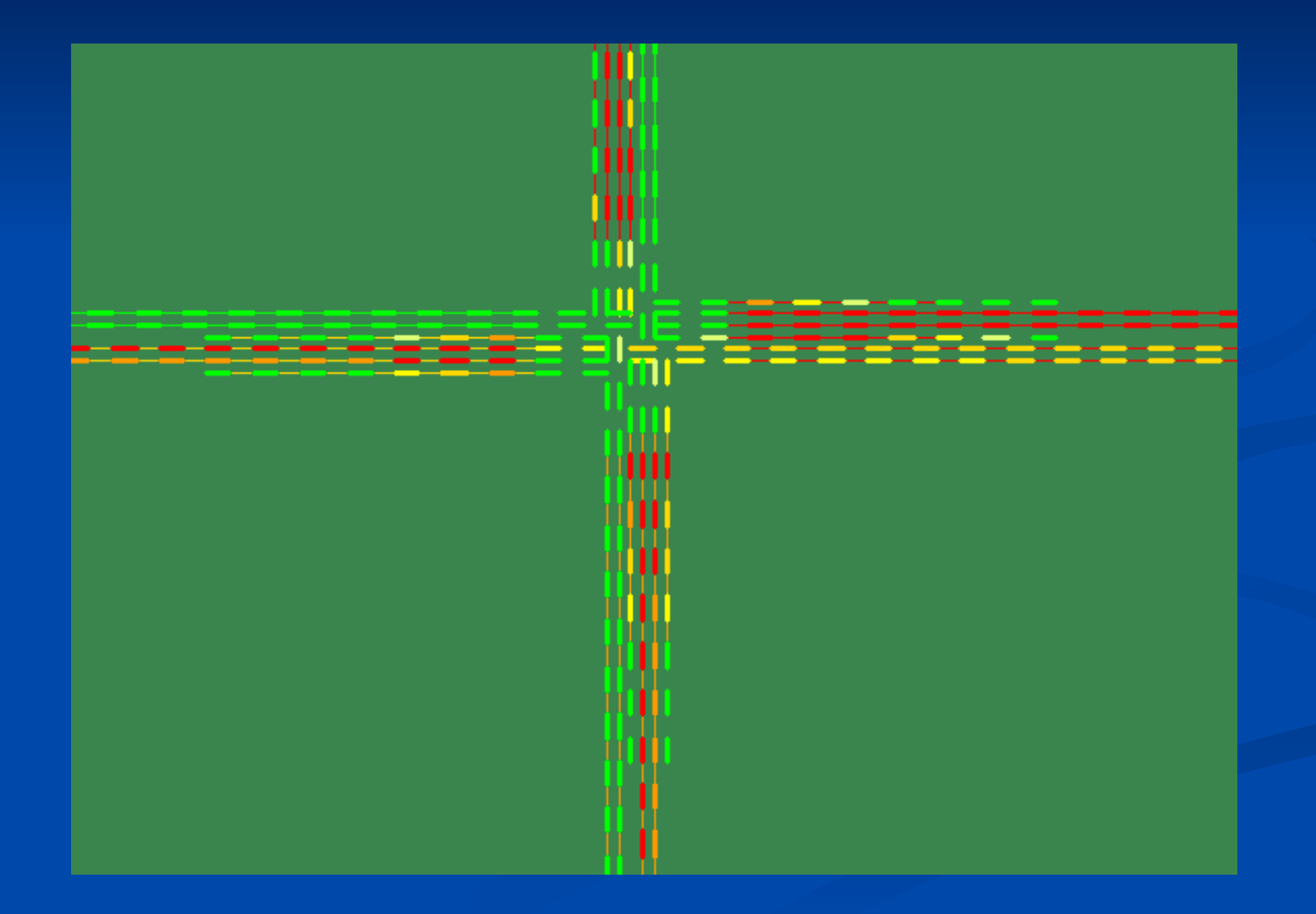

# Cell-based Occupancy (II)

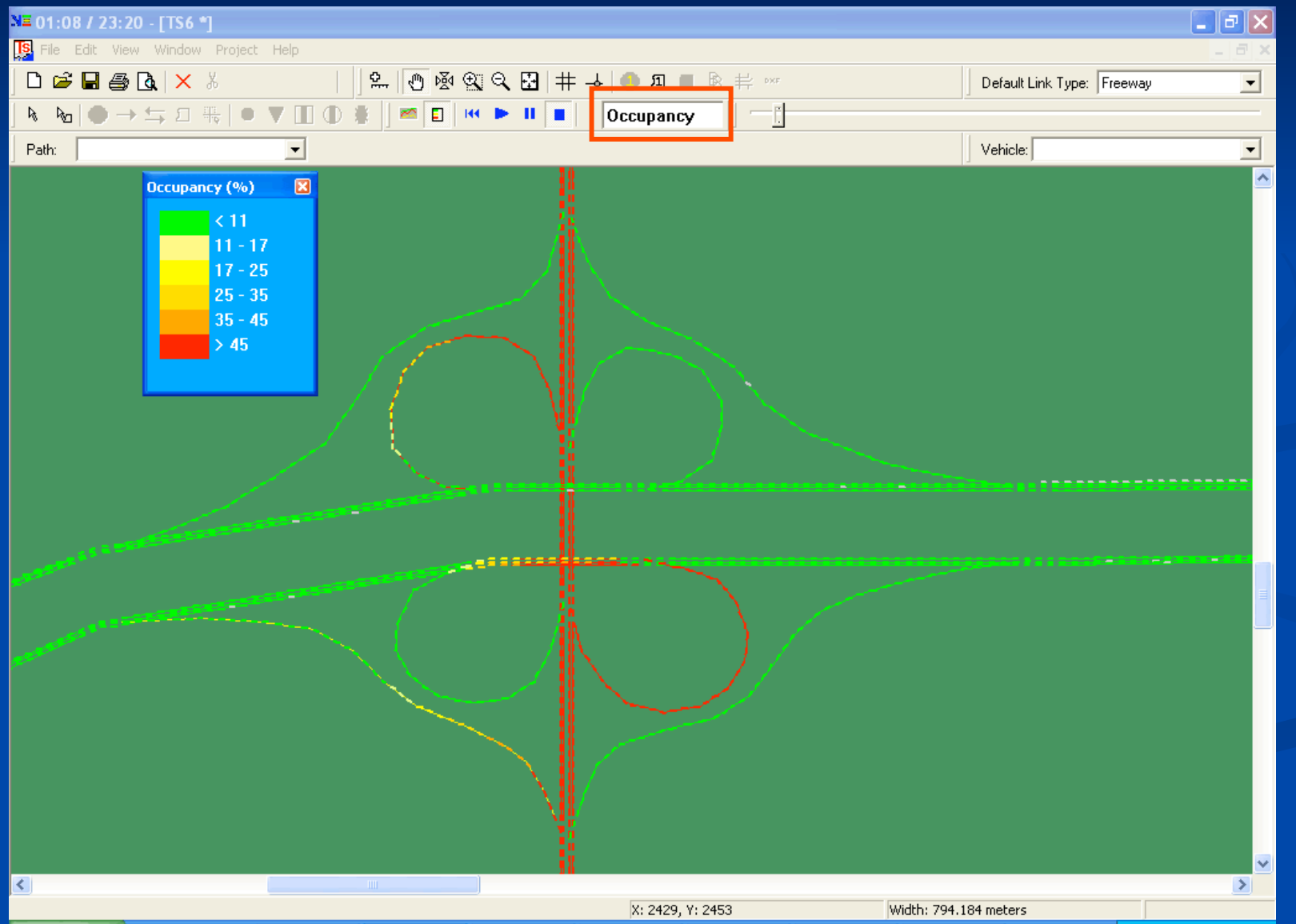

25

# **Cell-based Occupancy (III)**

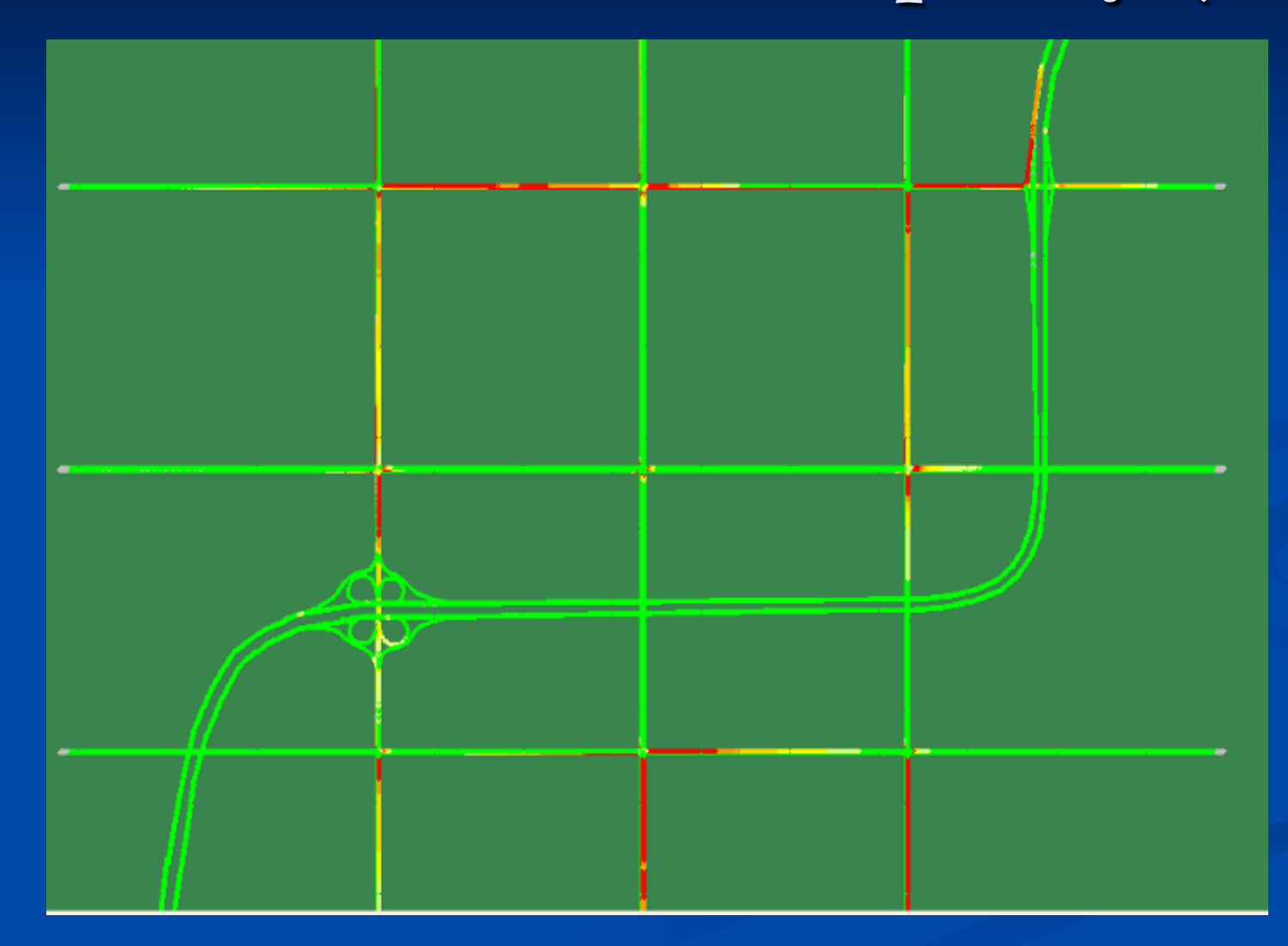

26

# Cell-based Occupancy (IV)

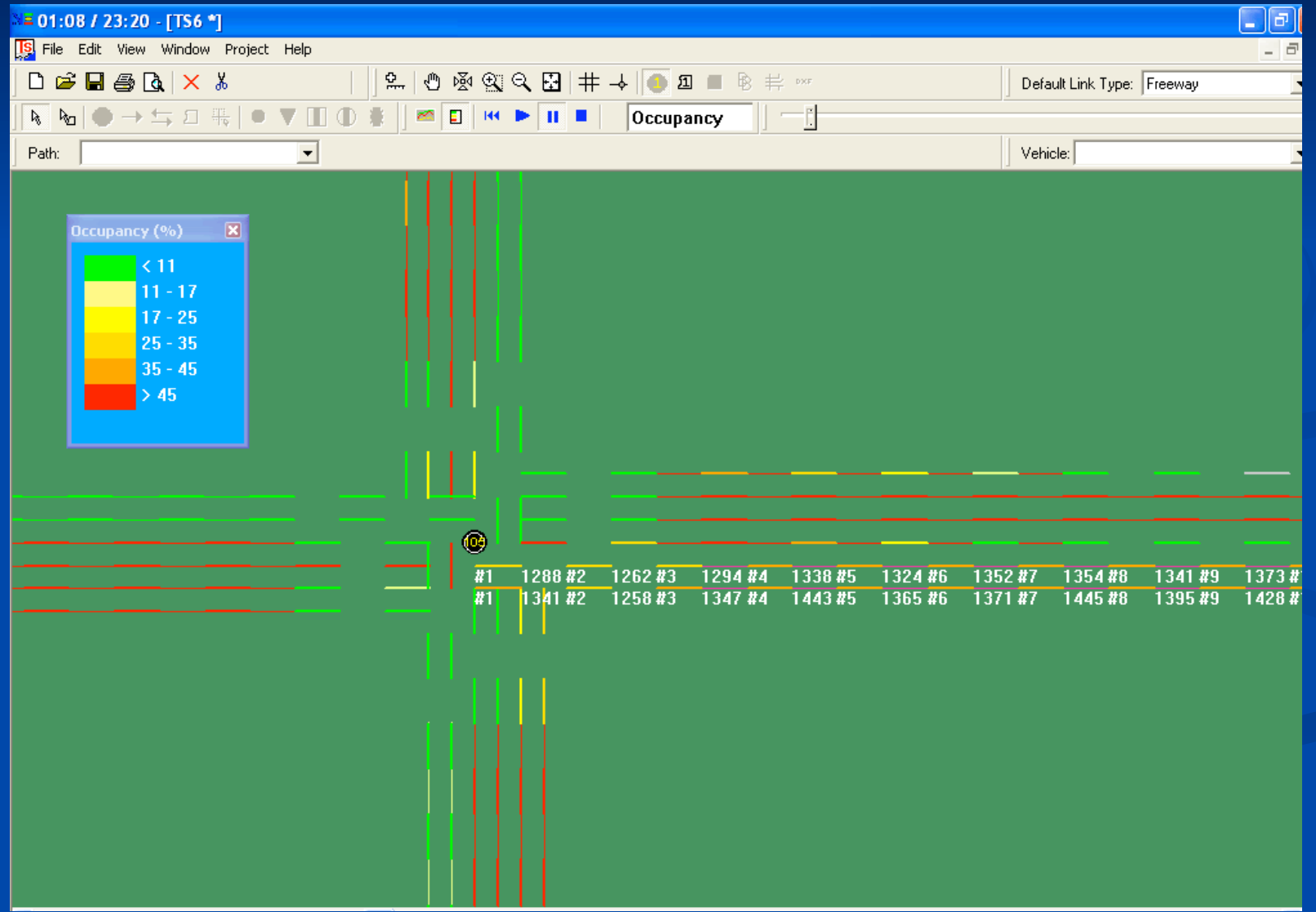

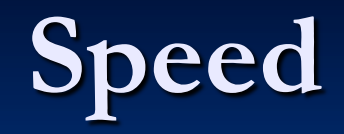

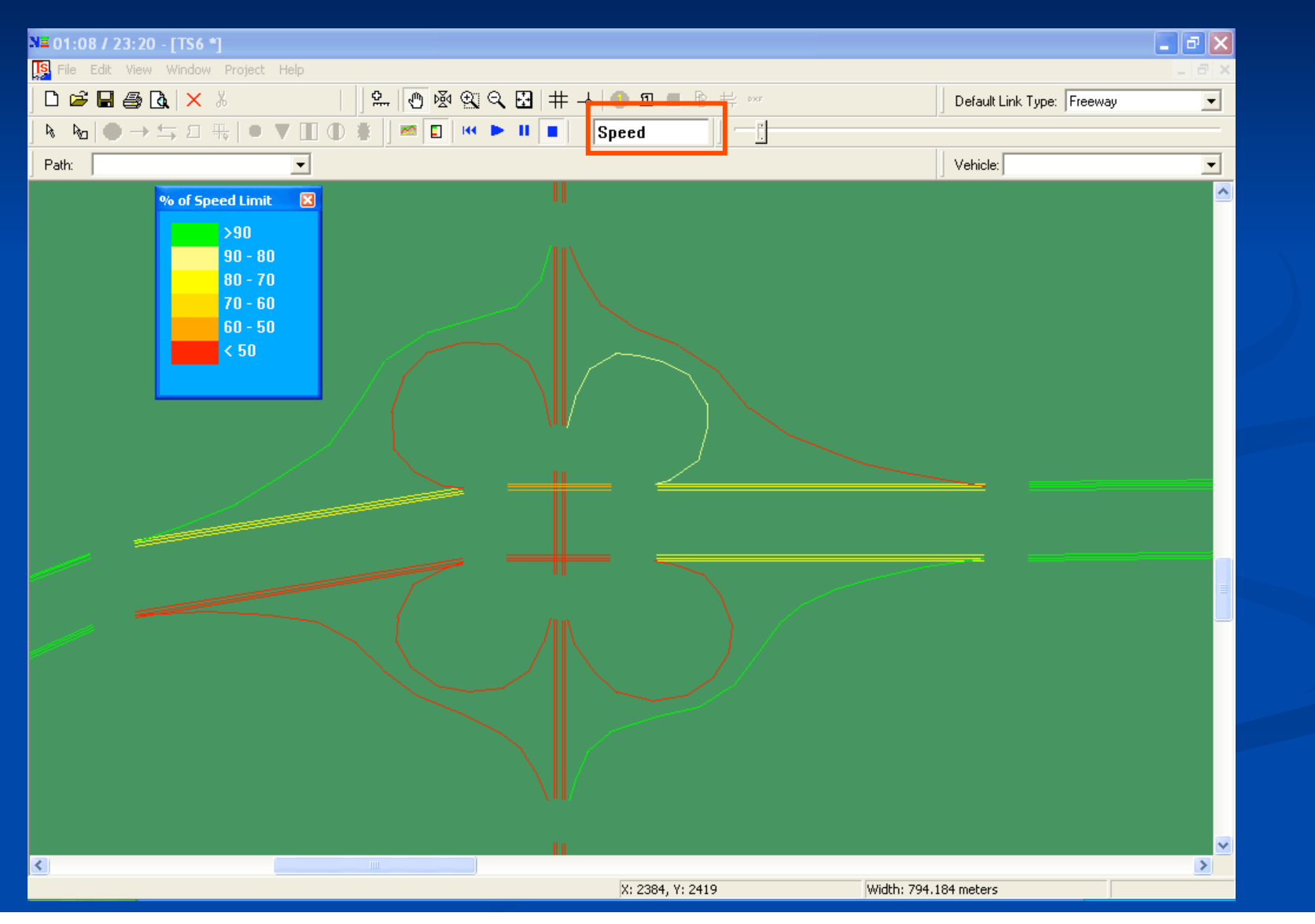

## Queue Length

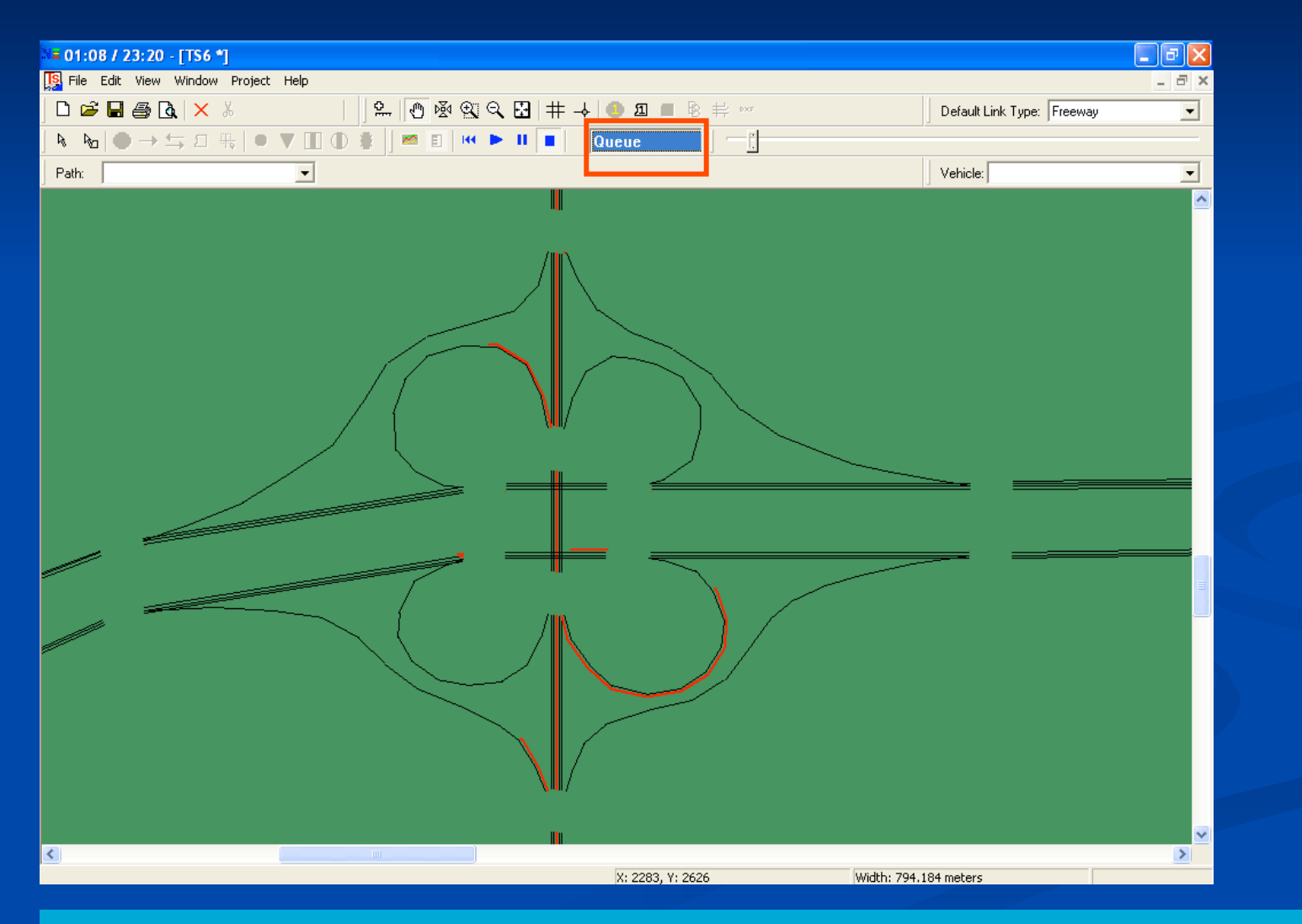

Queue length = average number of stopped vehicles per lane  $* 7.5$  meters  $29$ 

#### Vehicle

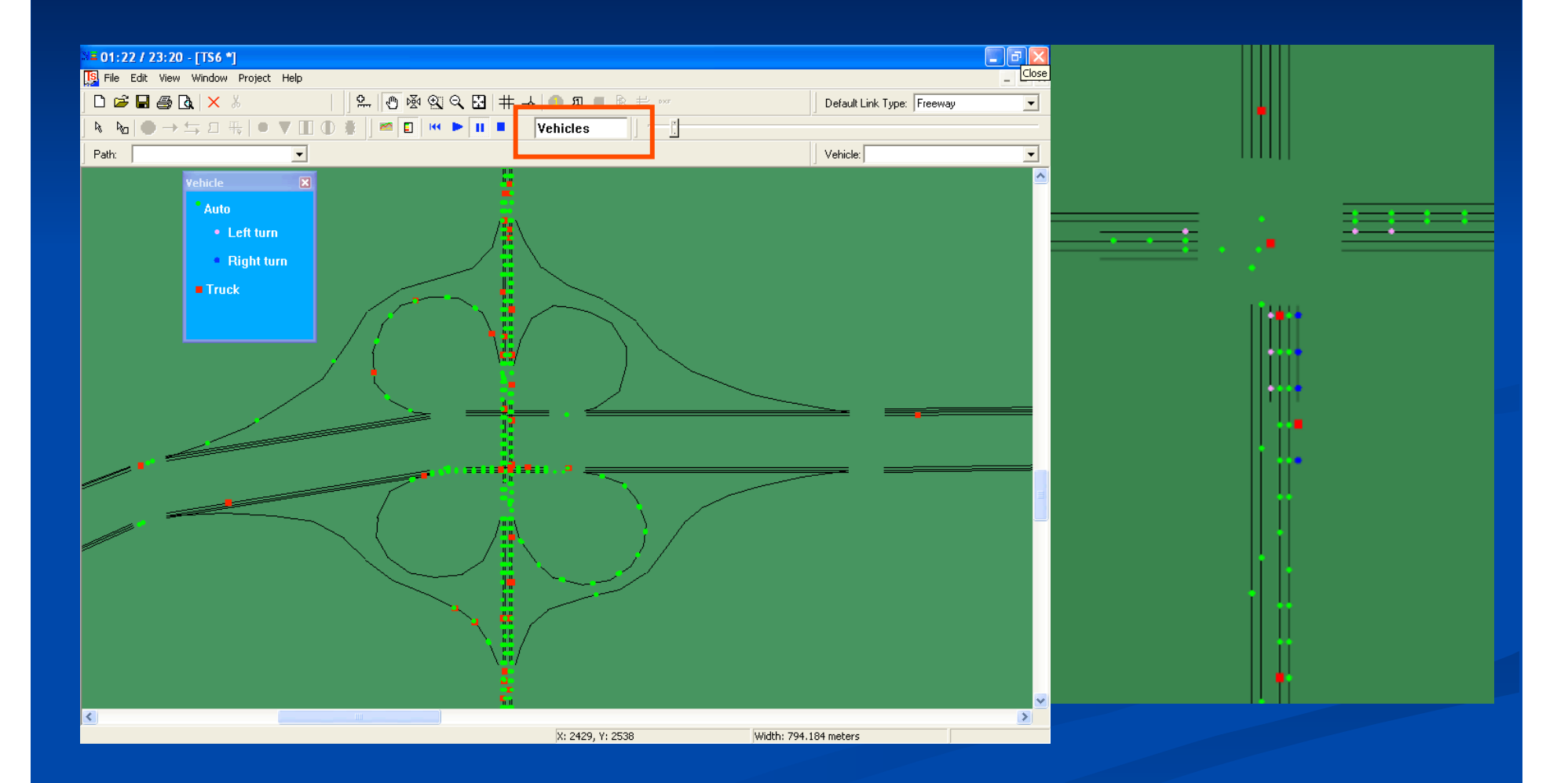

#### Vehicle locations are imported from snapshot file<br>30 30

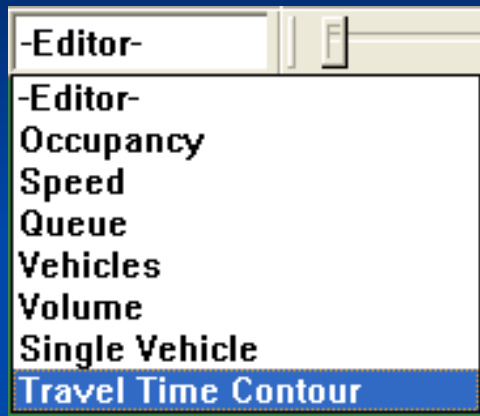

When the display mode is set to Travel Time Contour Display Mode, the minimum path travel times between a designated destination and other nodes can be plotted on the network window.

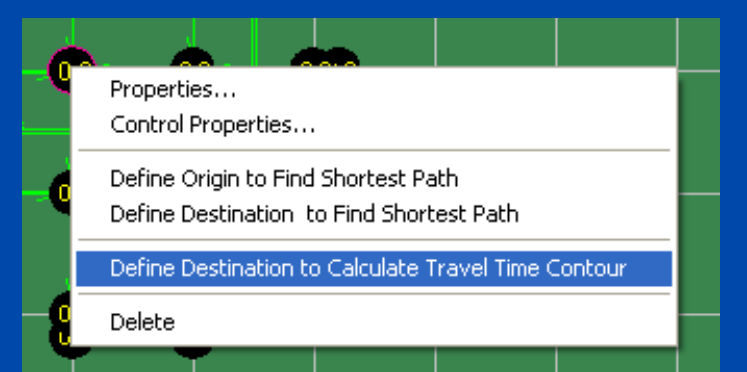

A user can right-click a node to select menu "Define Destination to Calculate Travel Time Contour".

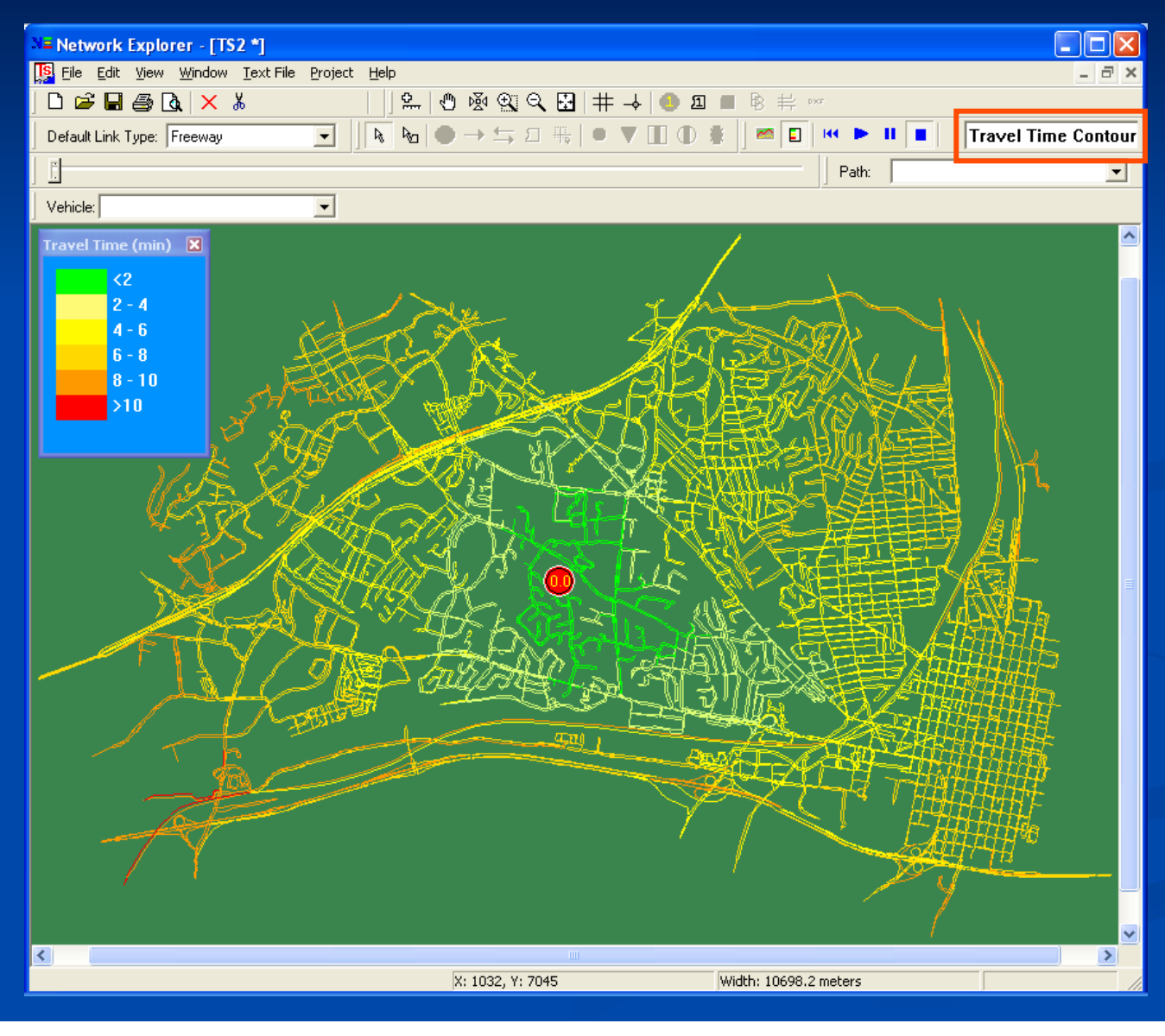

The minimum path travel times between a designated destination and other nodes are plotted on the network window.

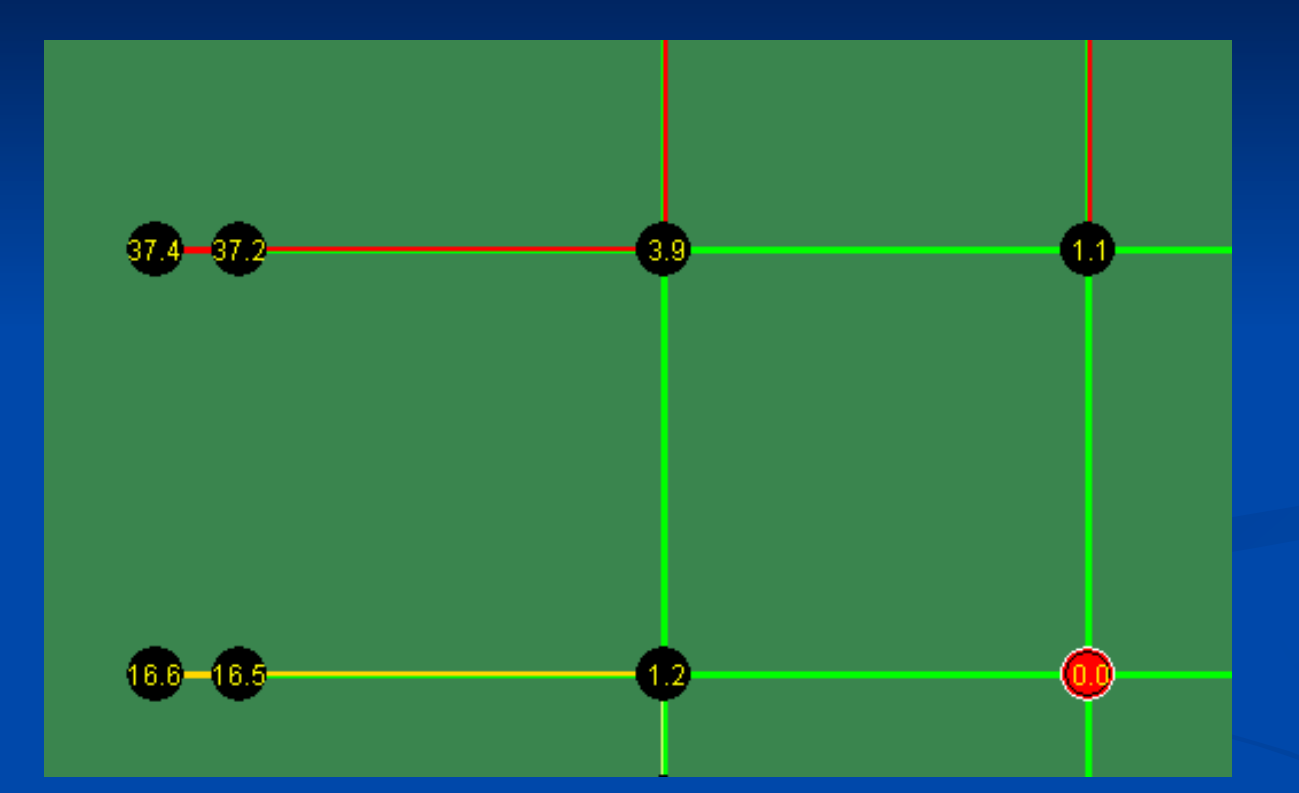

The numbers on a node indicates the calculated minimum path travel time (in minutes) between the current node to the designated destination.

A user can also customizes the thresholds of travel time categories displayed in travel time contour by selecting menu -> View -> Change LOS Interval in Travel Time Contour.

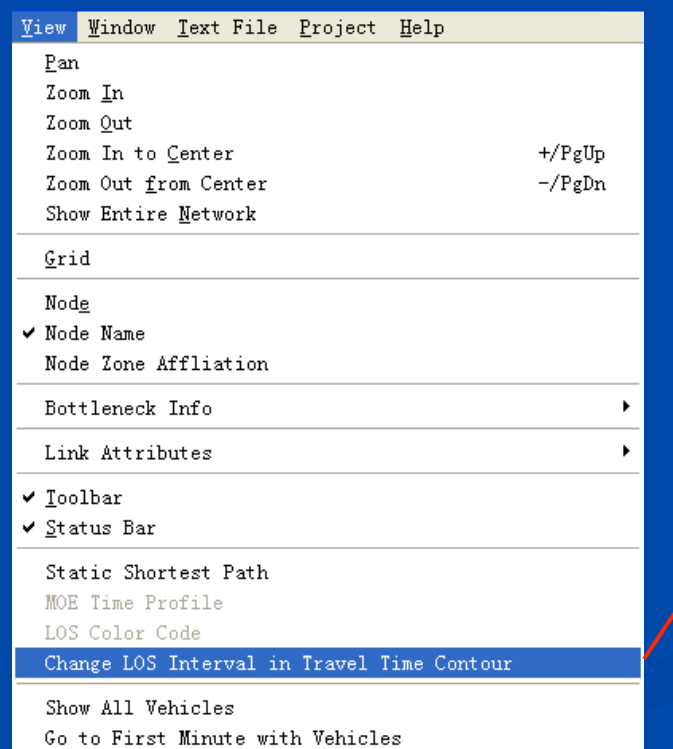

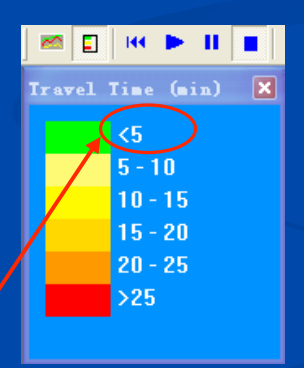

### Step 10: Show Simulation Results at a **Given Time**

#### Simulation Time Clock: 1 hour: 33 min

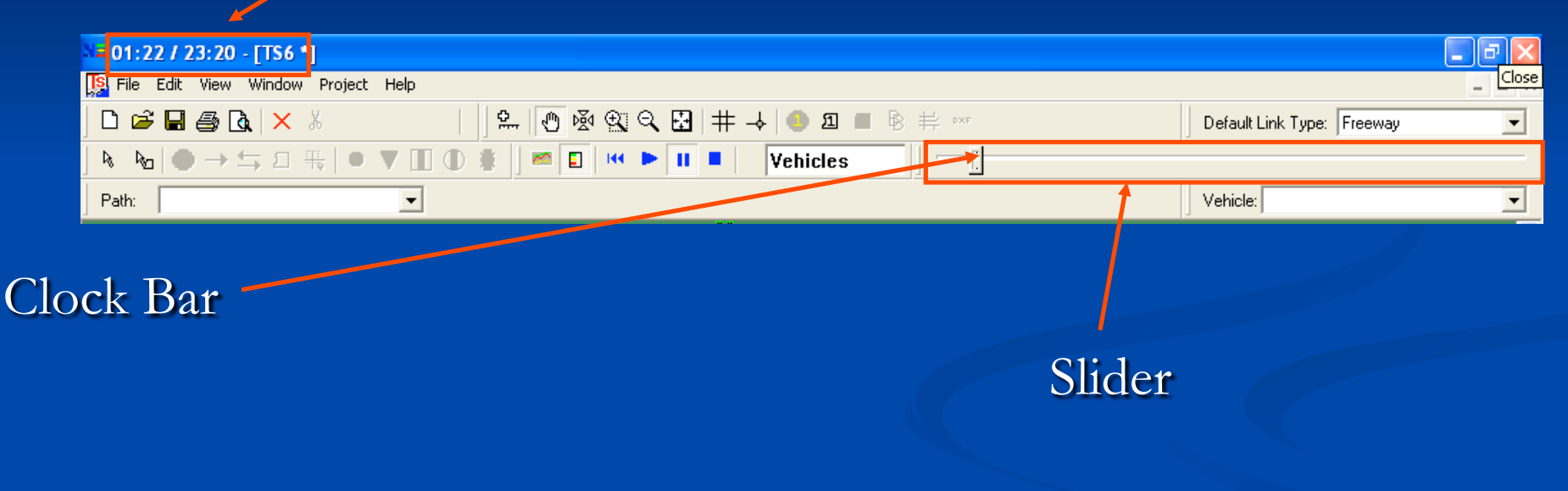

Drag the slider of the clock bar to view simulation results at a given time of simulation horizon

#### Go to First Minute with Vehicles

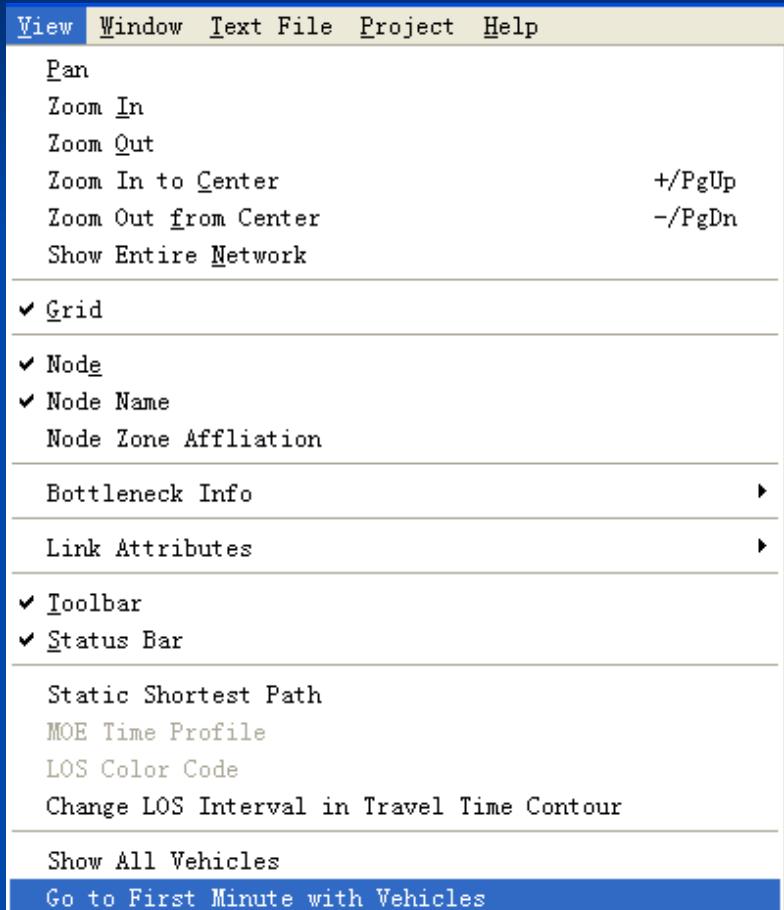

A user can set the slider of the clock bar at the first minute with vehicles.

A snapshot file might only cover a short time period of the entire simulation horizon.

After a TRANSIMS project has been loaded, a user can click on menu->View ->Go to First Minute with Vehicles to jump to the first time stamp with snapshot data.

#### **Step 11: Play Animation**

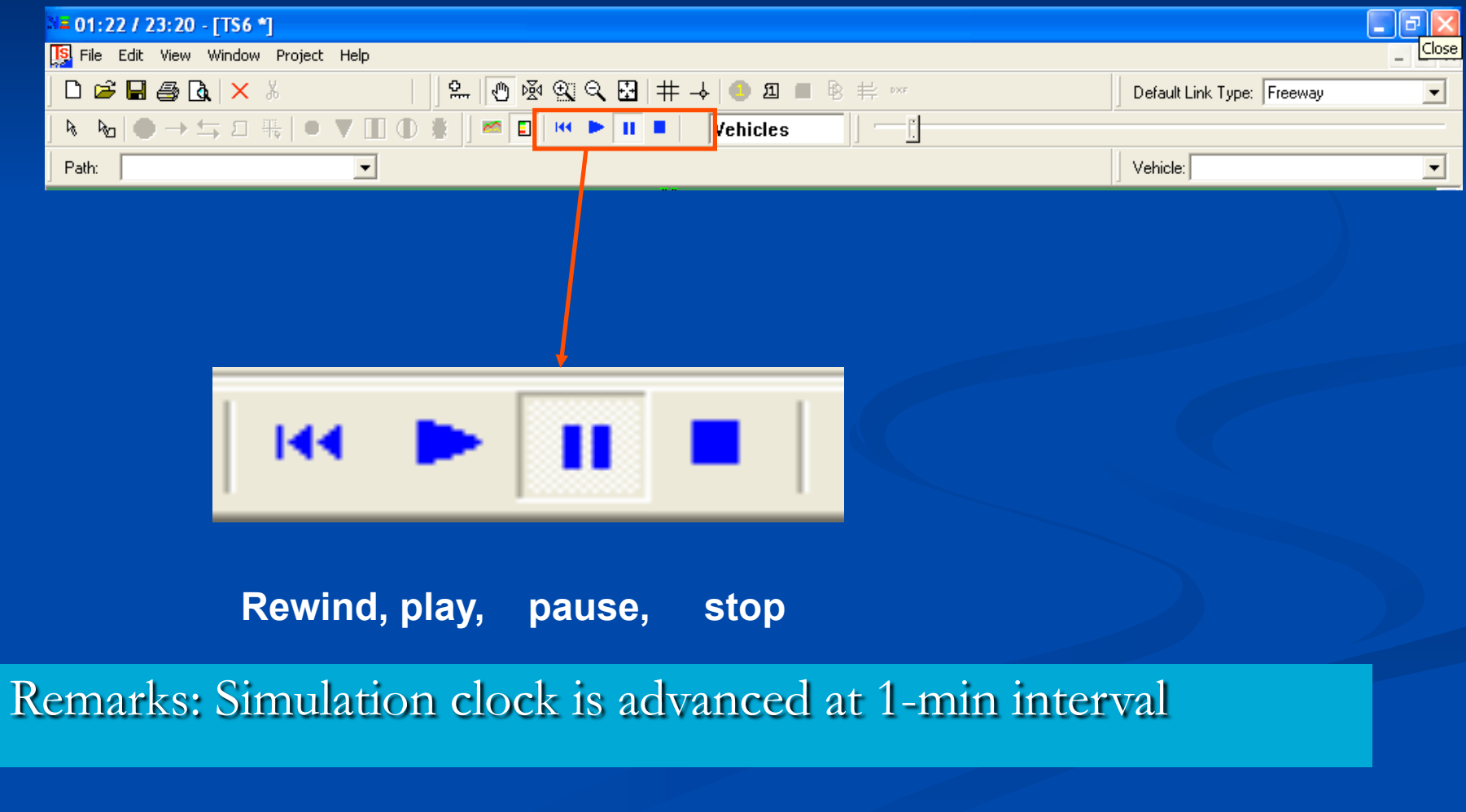

### Step 12: Double-Click a Link to Show **MOE Profile**

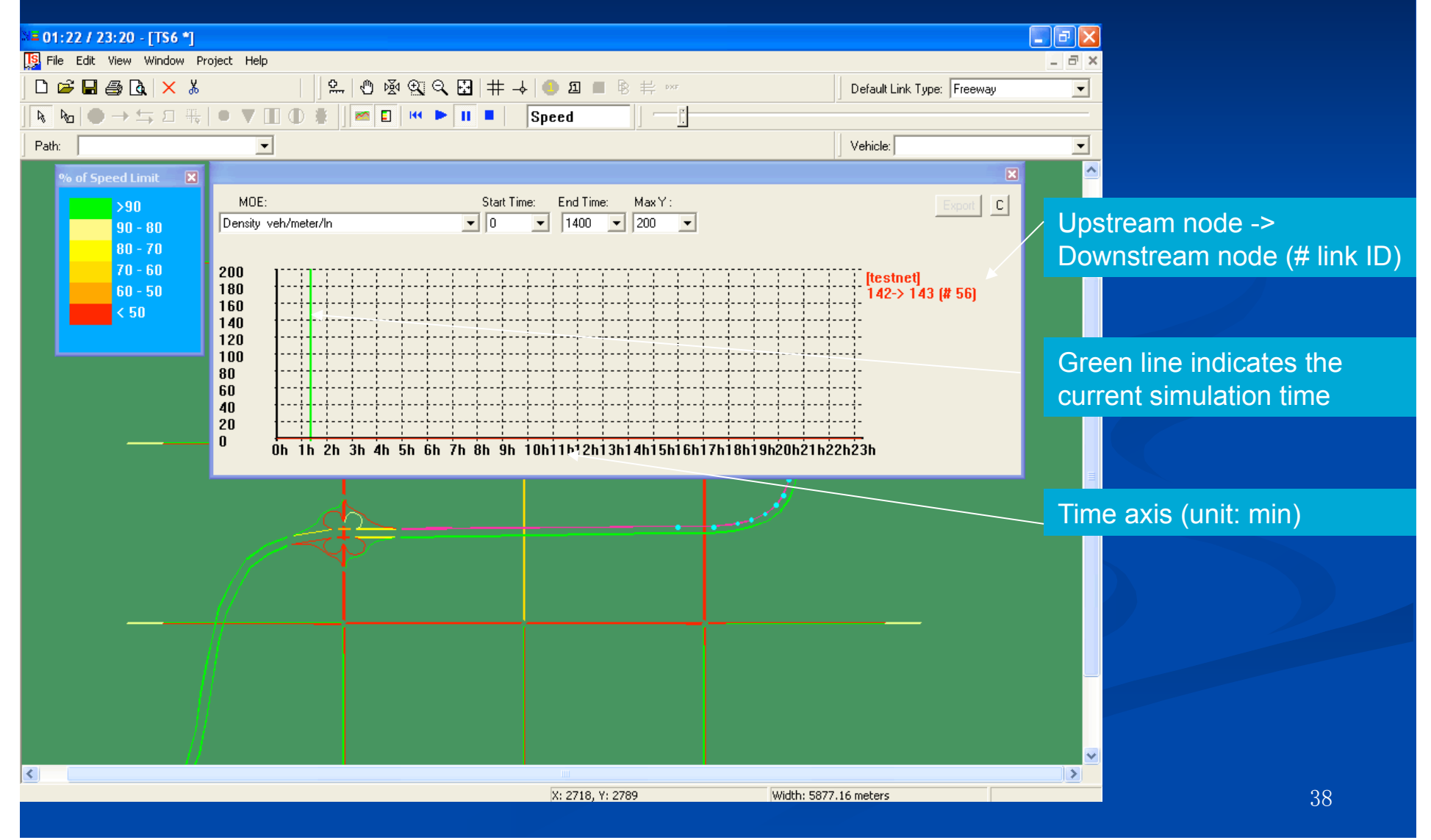

#### **Step 13: Configure MOE Display Dialog**

•MOE: Density, Speed, Queue Length, Volume •Start Time, End Time, Max Y •Background color

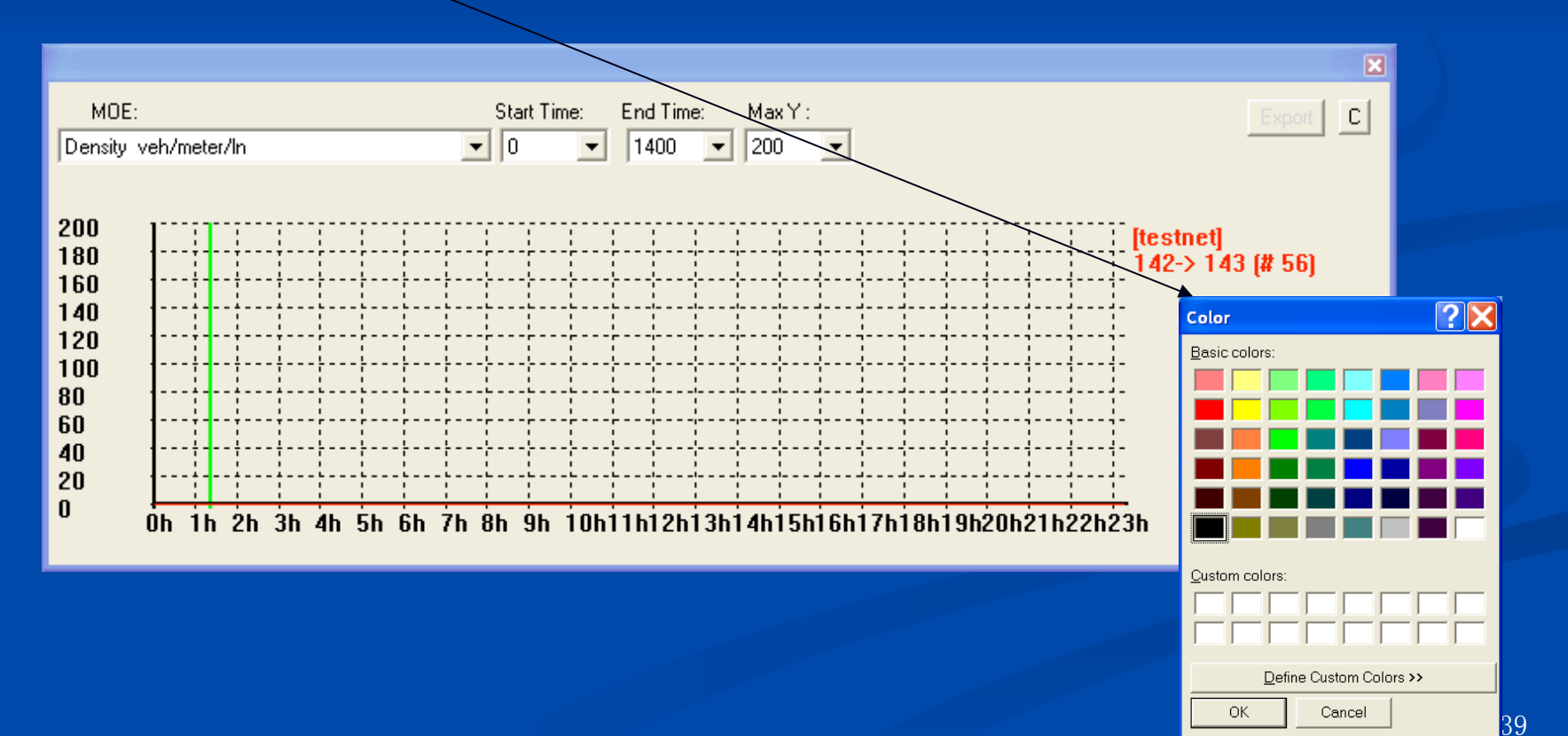

#### **Step 14: Multi-link Comparison**

Select multiple links (by using Ctrl+ mouse click) to display  $\Box$ MOE time profiles simultaneously for multiple selected links, in the same or different projects.

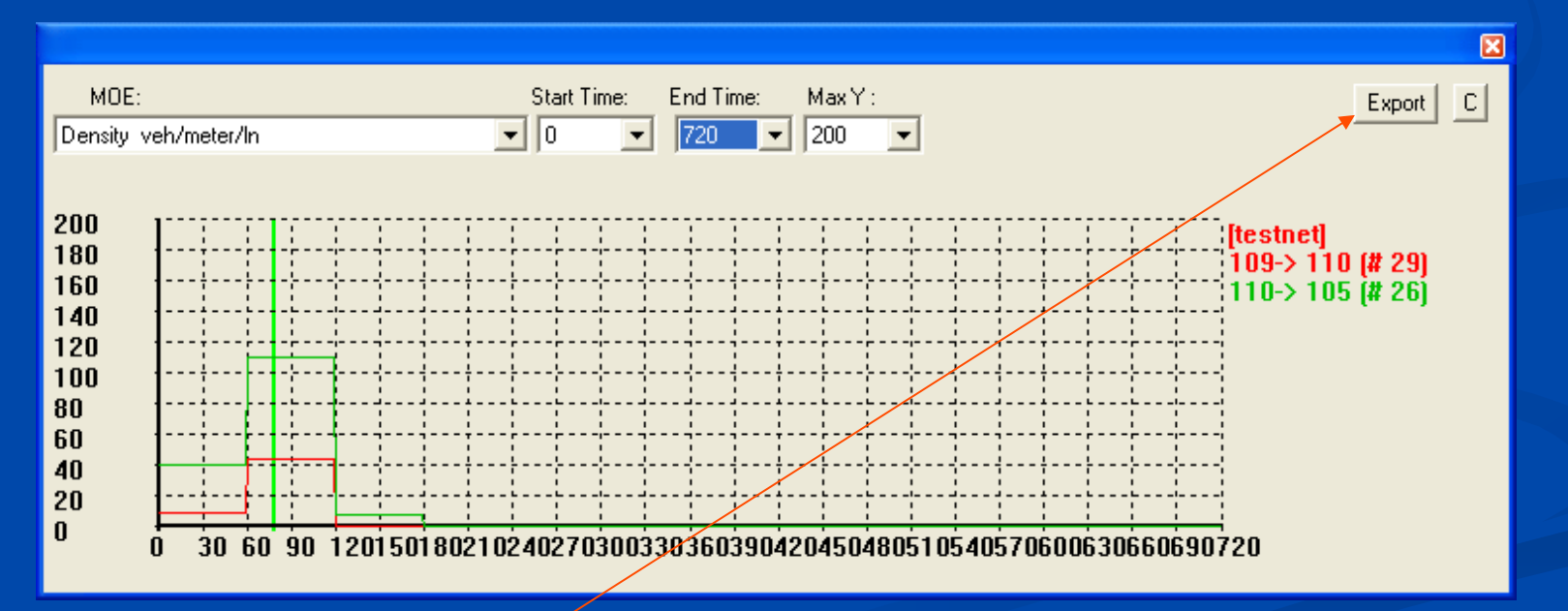

Data can be exported to a CSV file  $\blacksquare$ 

#### **Step 15: Find Paths**

- Select an origin node,  $\blacksquare$
- Right-click to select menu "Define Origin to Find Shortest Path",  $\Box$
- Select a destination node,  $\blacksquare$
- Right-click to select menu "Define Destination to Find Shortest  $\Box$ Path".

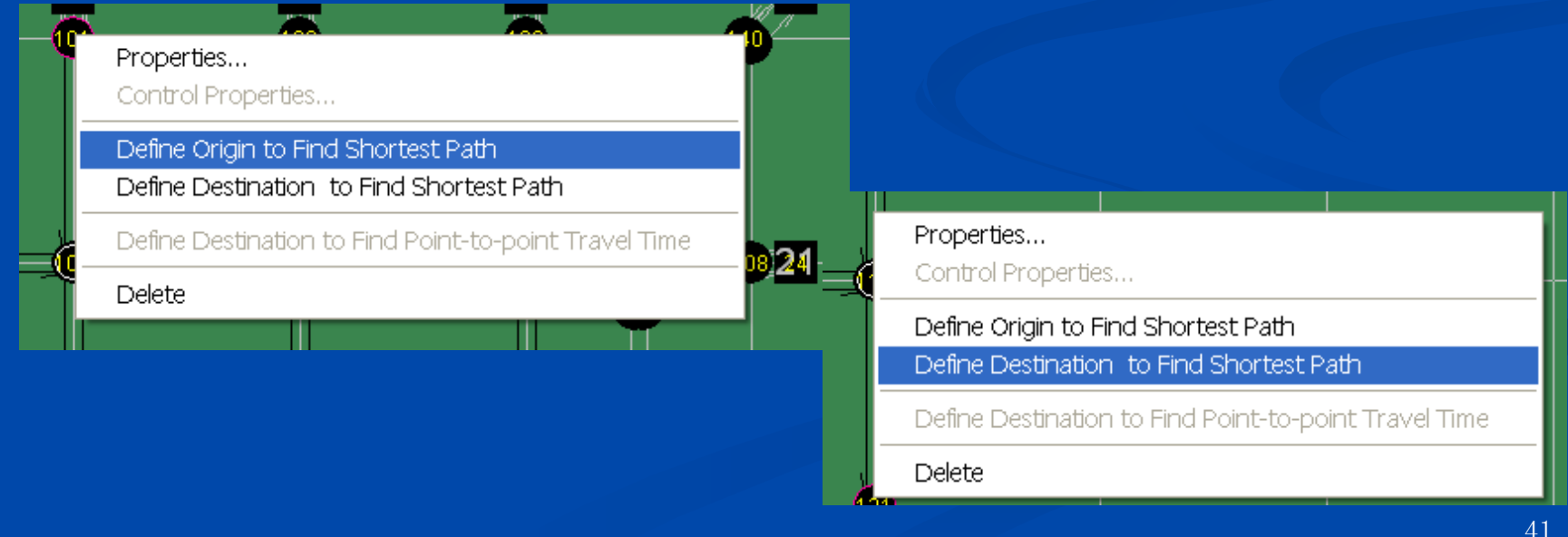

#### **Step 16: Show Multiple Paths**  $\blacksquare$  Path 1: 15 min Path 3: 18.6 min

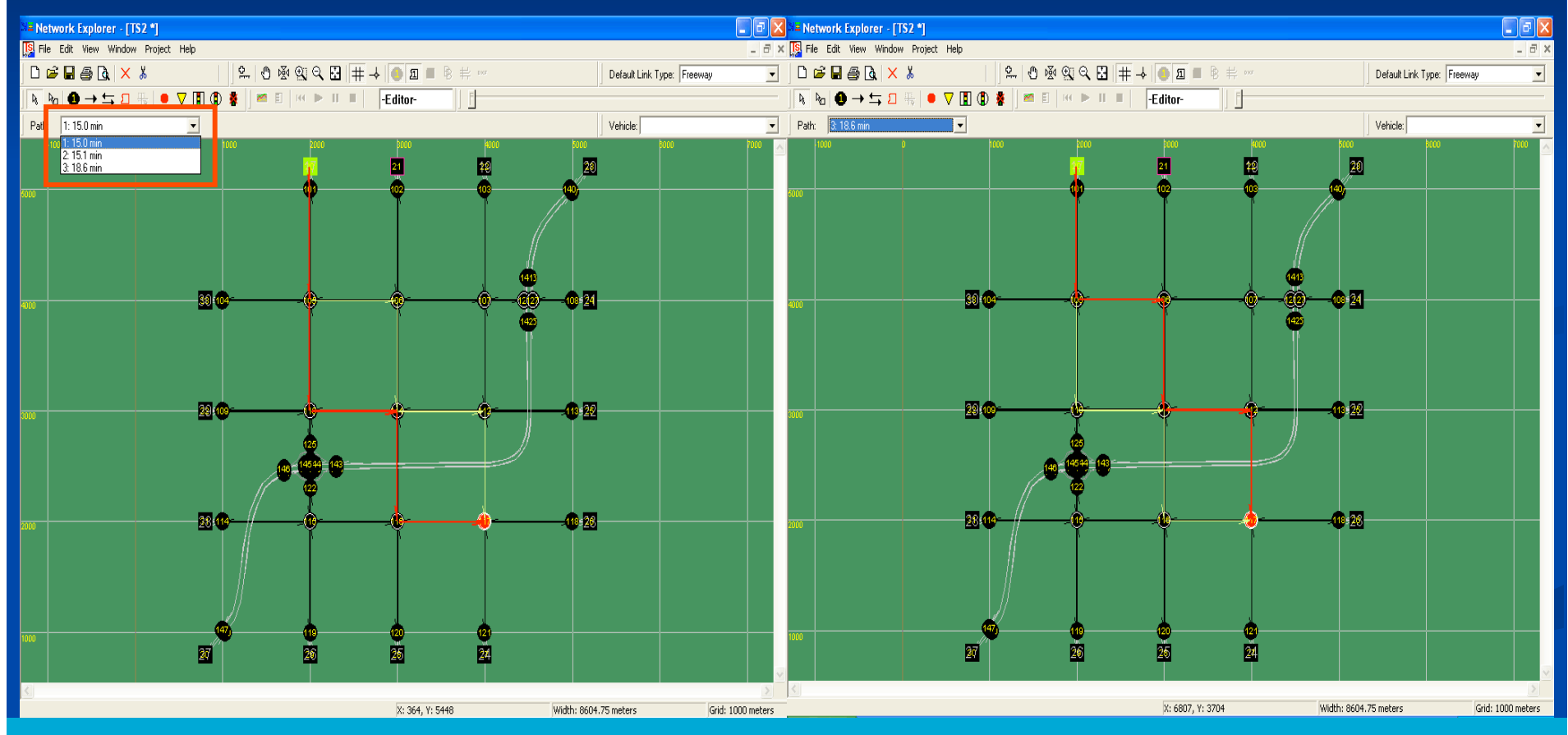

The path finding algorithm uses dynamic travel time calculated from simulated link speed at a given time.

#### **Step 17: Create Nodes/Links**

Insert node (in the middle of a link)  $\rightarrow$  Add one-way link **SAdd two-way link D**Add zone Add stop sign Add yield sign  $\frac{d}{dx}$  Add pre-timed controller  $\bigoplus$ Add actuated controller

#### Select link type

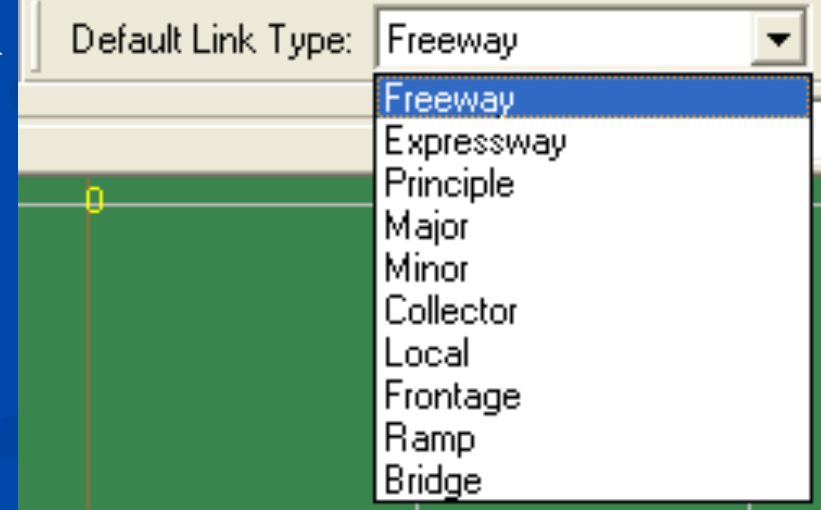

#### **Step 18: Show Bottleneck Information**

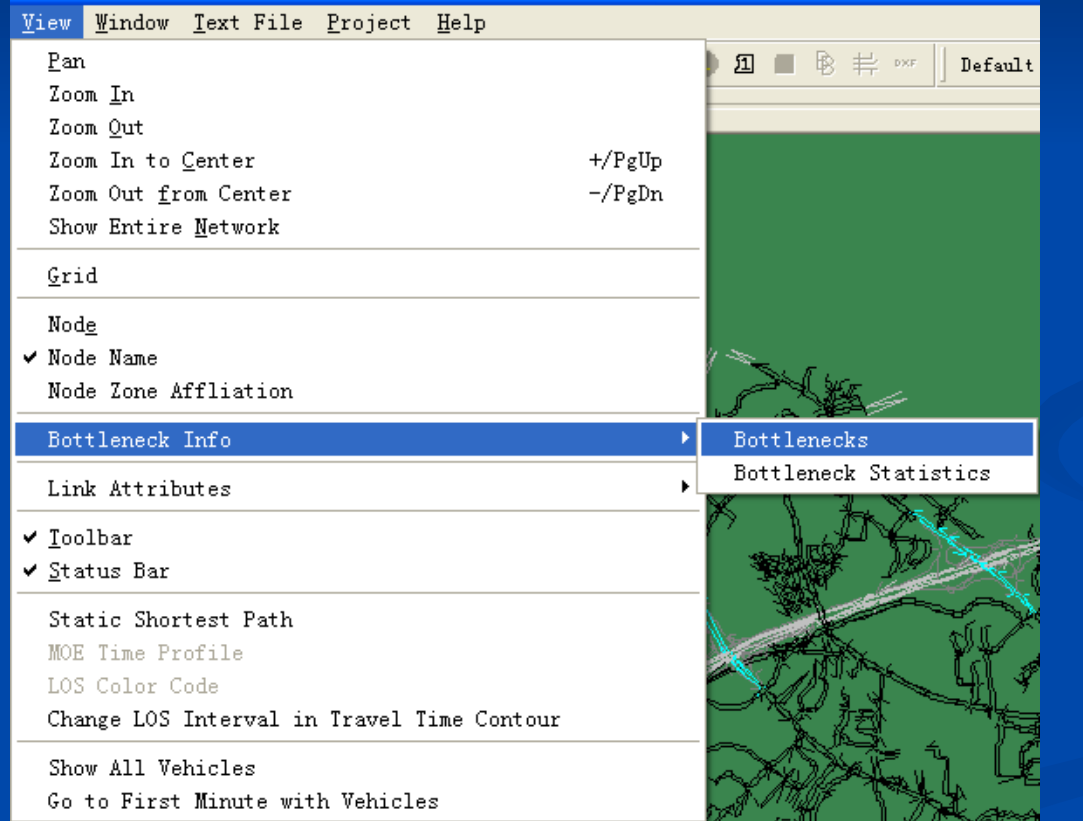

A user can click on menu View->Bottleneck Info-> Bottlenecks to display bottleneck information on different links.

#### **Step 18: Show Bottleneck Information**

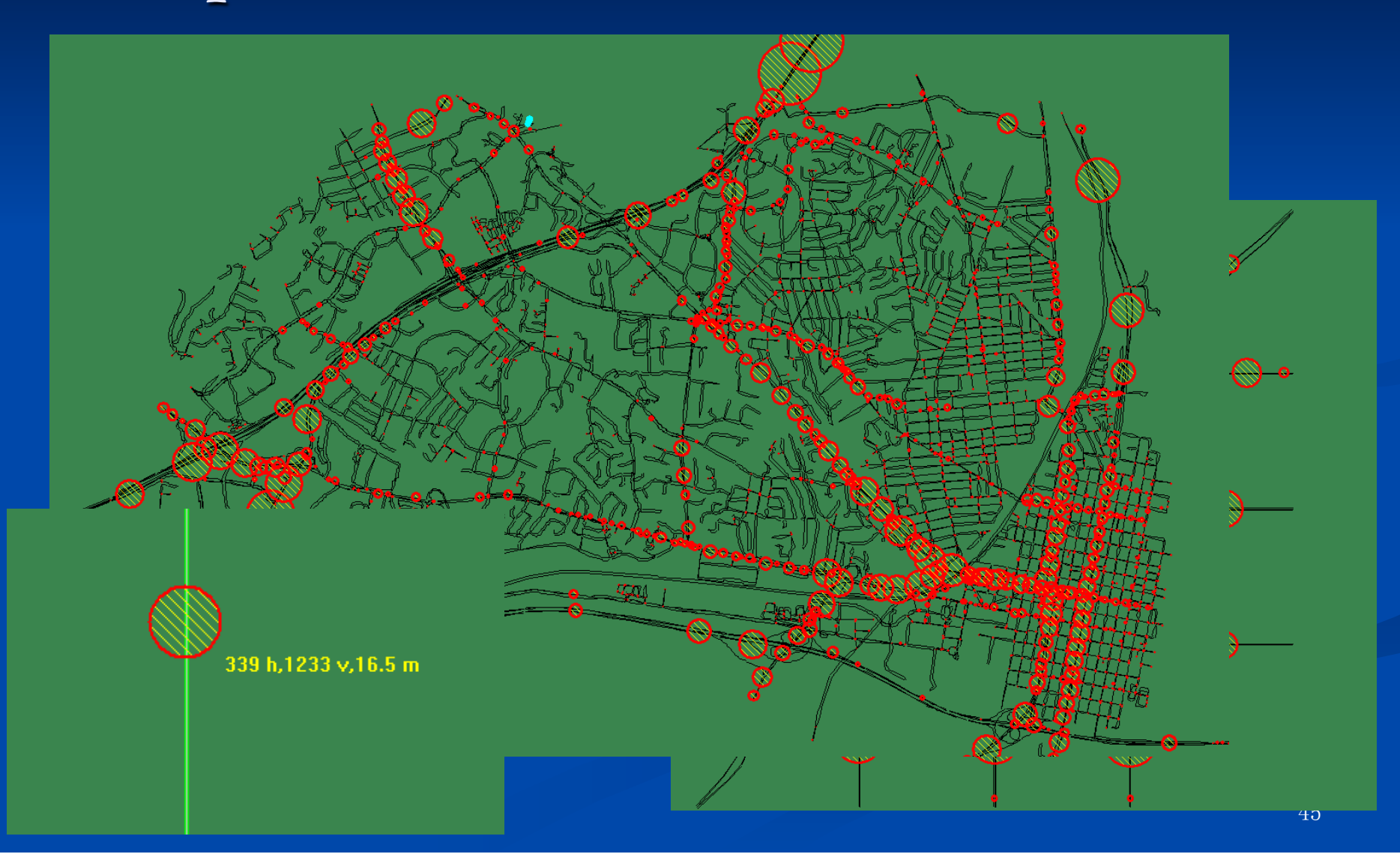

#### **Step 19: Sort Link Performance Data**

A user can click on menu Project->Sort Link Performance Data to sort, display and export the link performance data in a designated time

window.

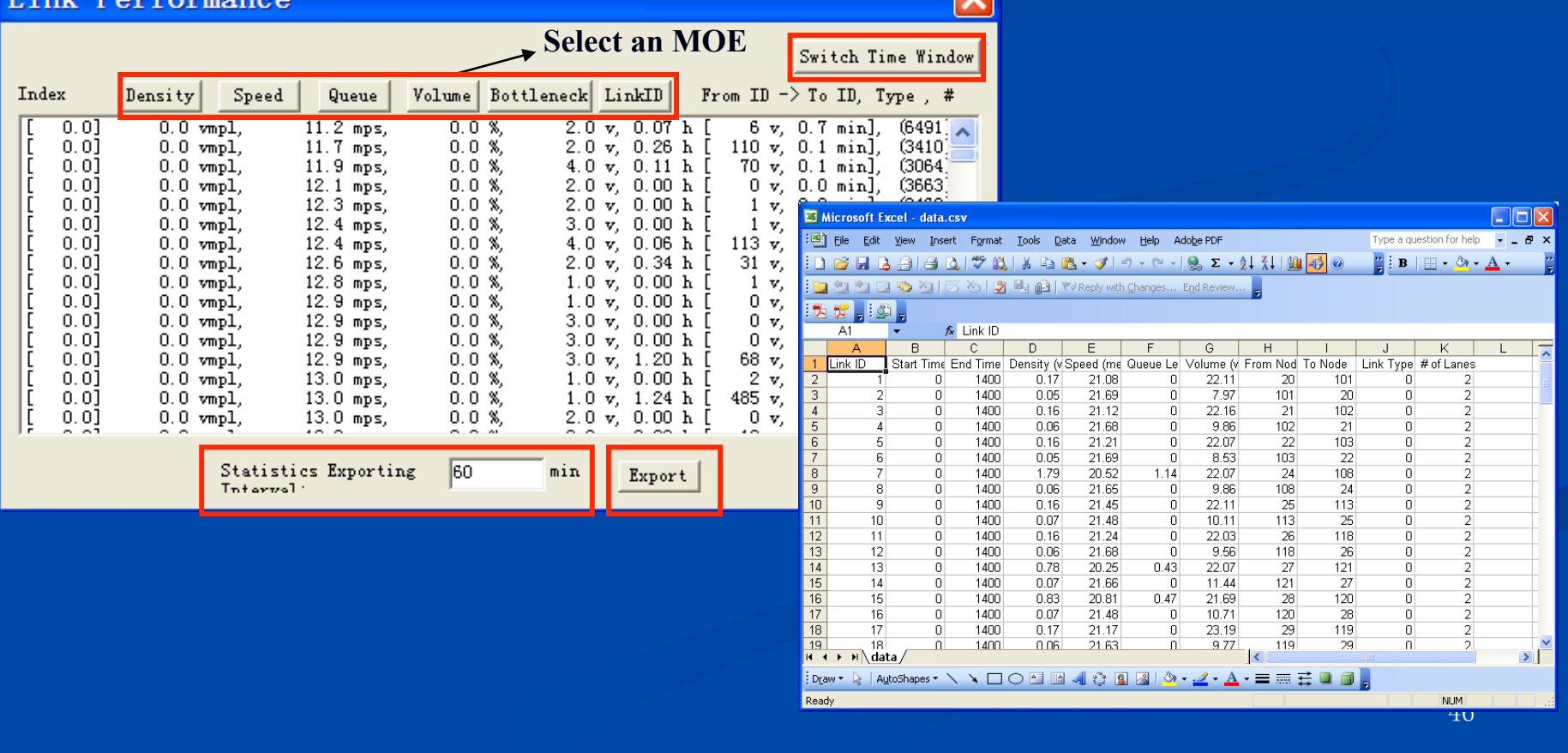

#### **Step 20: Sort Movement Performance Data**

A user can click on menu Project->Sort Movement Performance Data to sort, display and export the intersection movement performance data in a designated time window.

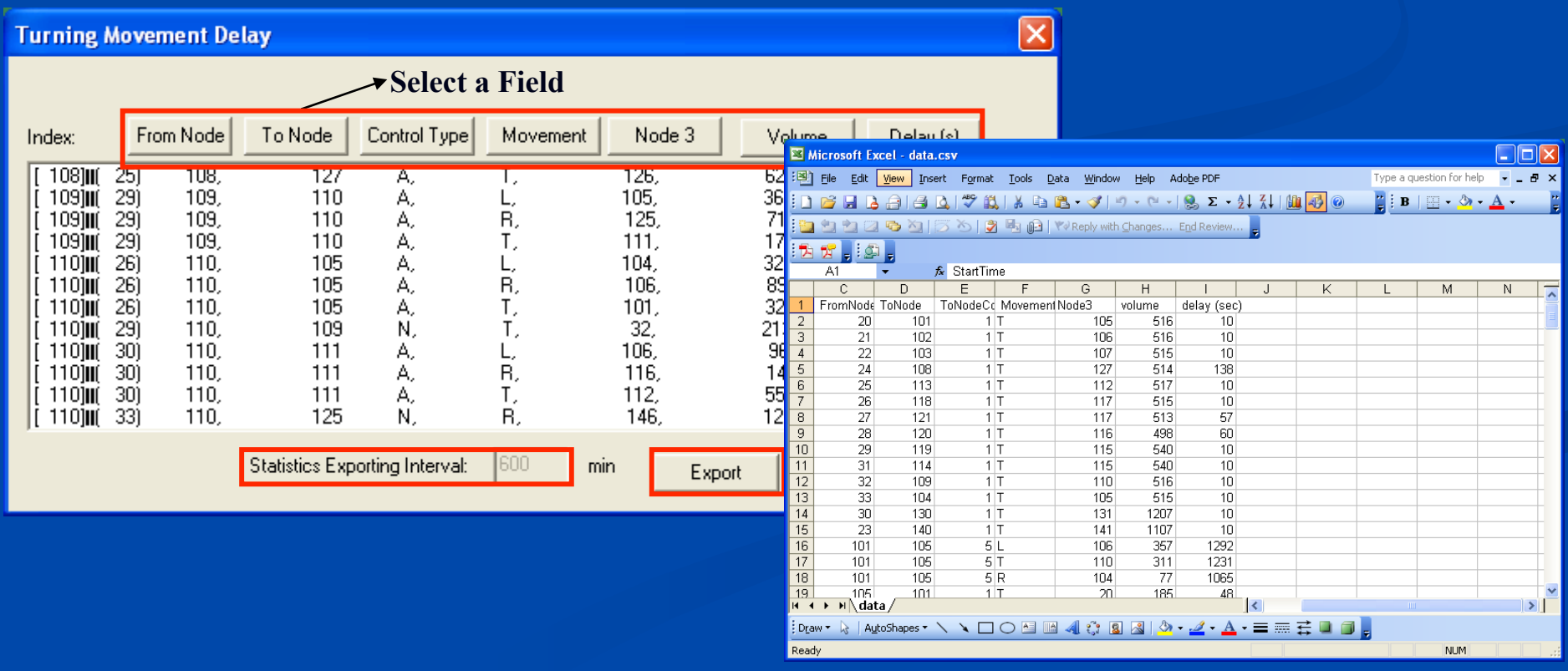

#### **Step 21: Reload Simulation Data with Selected Files**

As there might be multiple snapshot files for the same simulation run, a user can click on menu ->File->Reload Simulation Data with Selected Files to reselect the simulation files to be loaded.

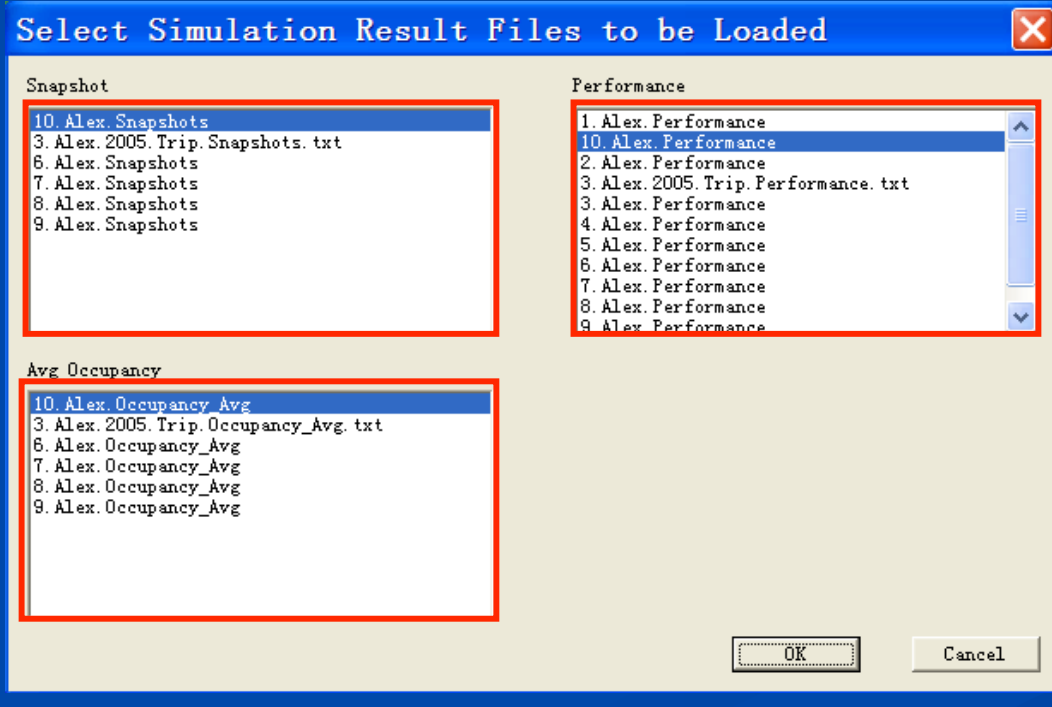

A user can select the snapshot, performance, and average occupancy files of a designated simulation run individually.

#### **Future Development**

- **Save network data**
- $\blacksquare$  Run simulation directly
- **Configure simulation scenarios**
- Use vehicle trajectory information  $\Box$ 
	- **Example Enable travel time reliability analysis**
	- **Enable impacted vehicle analysis**
	- Identify traffic bottlenecks through vehicle trajectory file

#### **Vehicle Trajectory-based Traffic Analysis and Visualization**

Potential GUI enhancement for TRANSIMS

1. Gap Analysis for Quantifying **Traffic User Equilibrium** 

 $\Box$  Step 1: Read vehicle trajectory file  $\blacksquare$  Step 2: Group vehicles by  $\Box$  OD pair od, departure time  $\tau$ , path  $p$ Step 3: Output experienced mean travel time  $\pi^{\tau}$ least travel time Step 4: Calculate the gap function

$$
Gap(r,\pi) = \sum_{o \in O} \sum_{d \in D} \sum_{\tau \in T} \sum_{p \in P(o,d,\tau)} r_{odp}^{\tau} [c_{odp}^{\tau}(r) - \pi_{od}^{\tau}]
$$

 $\text{af}^{\tau}_{\text{oldp}}(r)$ 

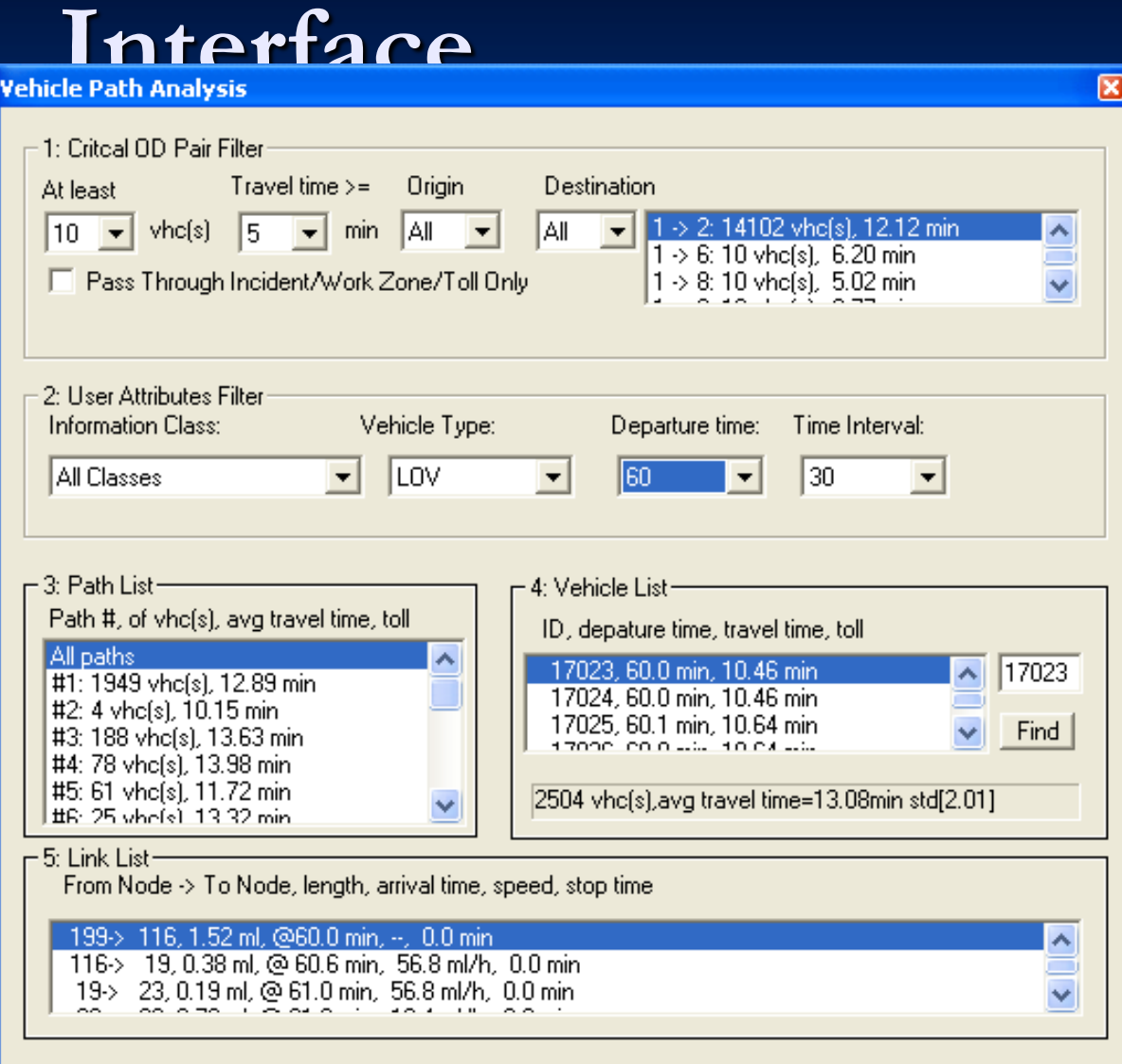

#### Path 1: 1,949 vehicles 12.89 min

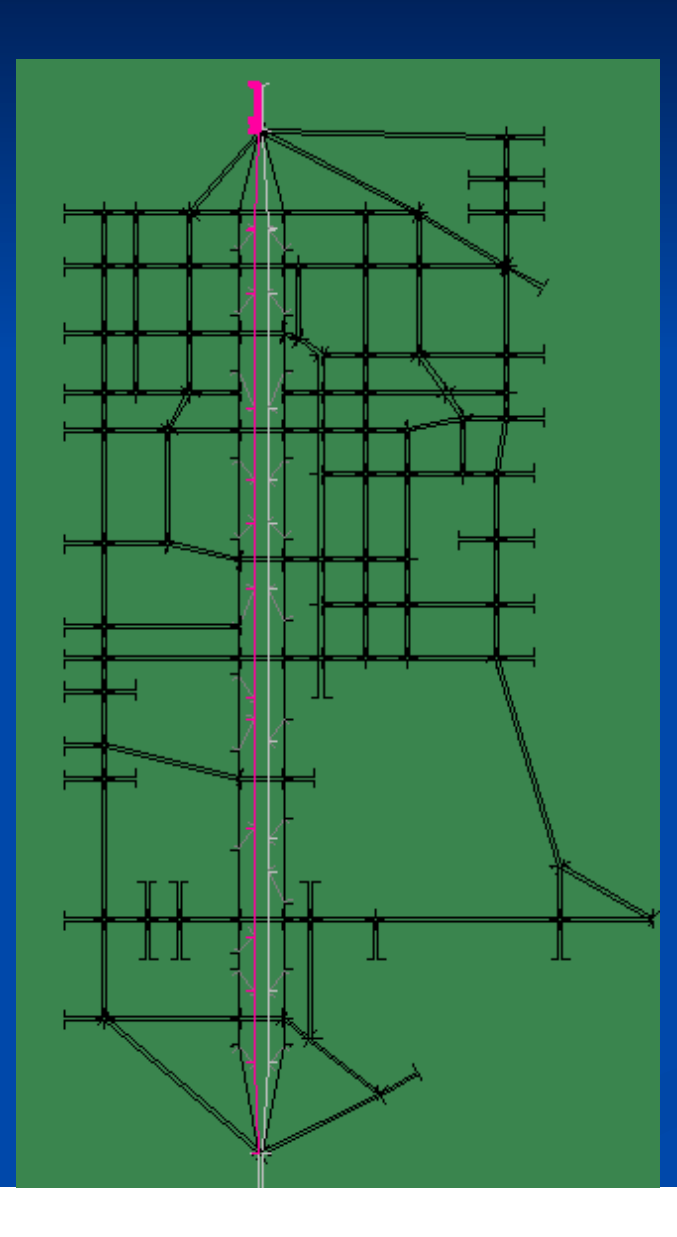

#### Path 5: 61 vehicles 11.72 min

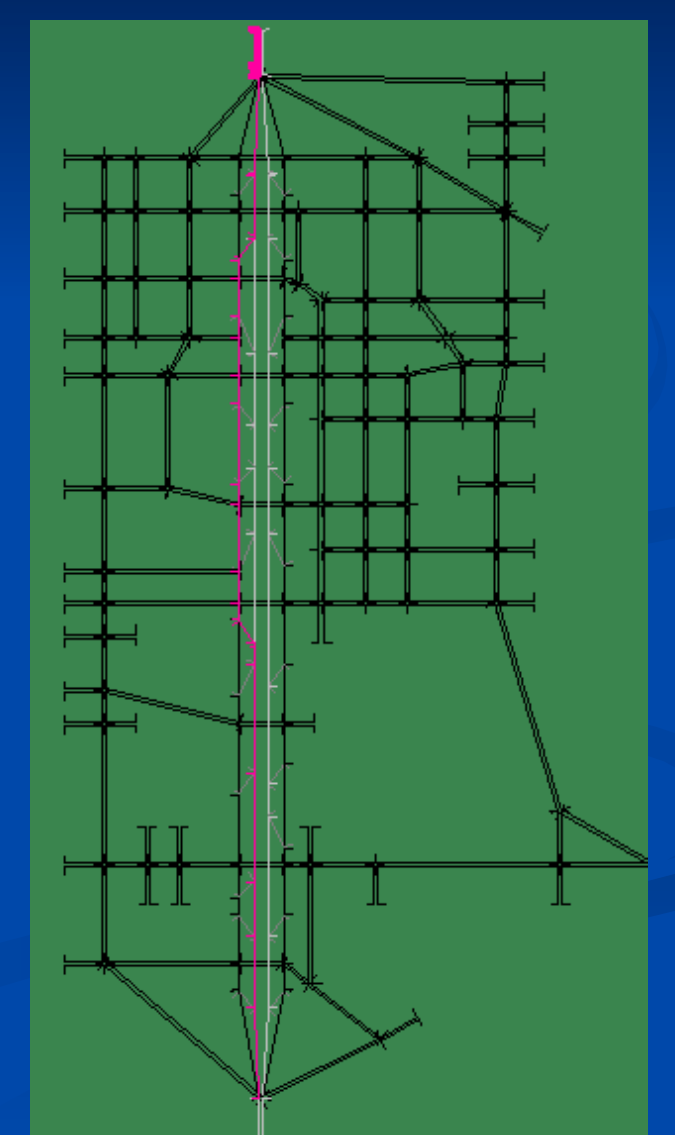

53

# 2. Travel Time Reliability Analysis

Step 1: Read vehicle trajectory file Step 2: Group vehicles by OD pair od, departure time  $\tau$ , path p Step 3: Reliability Statistics Output: Mean, median, variance, standard deviation, range, skewness, percentiles, buffer time and index

# Path-level Travel Time Reliability Visualization

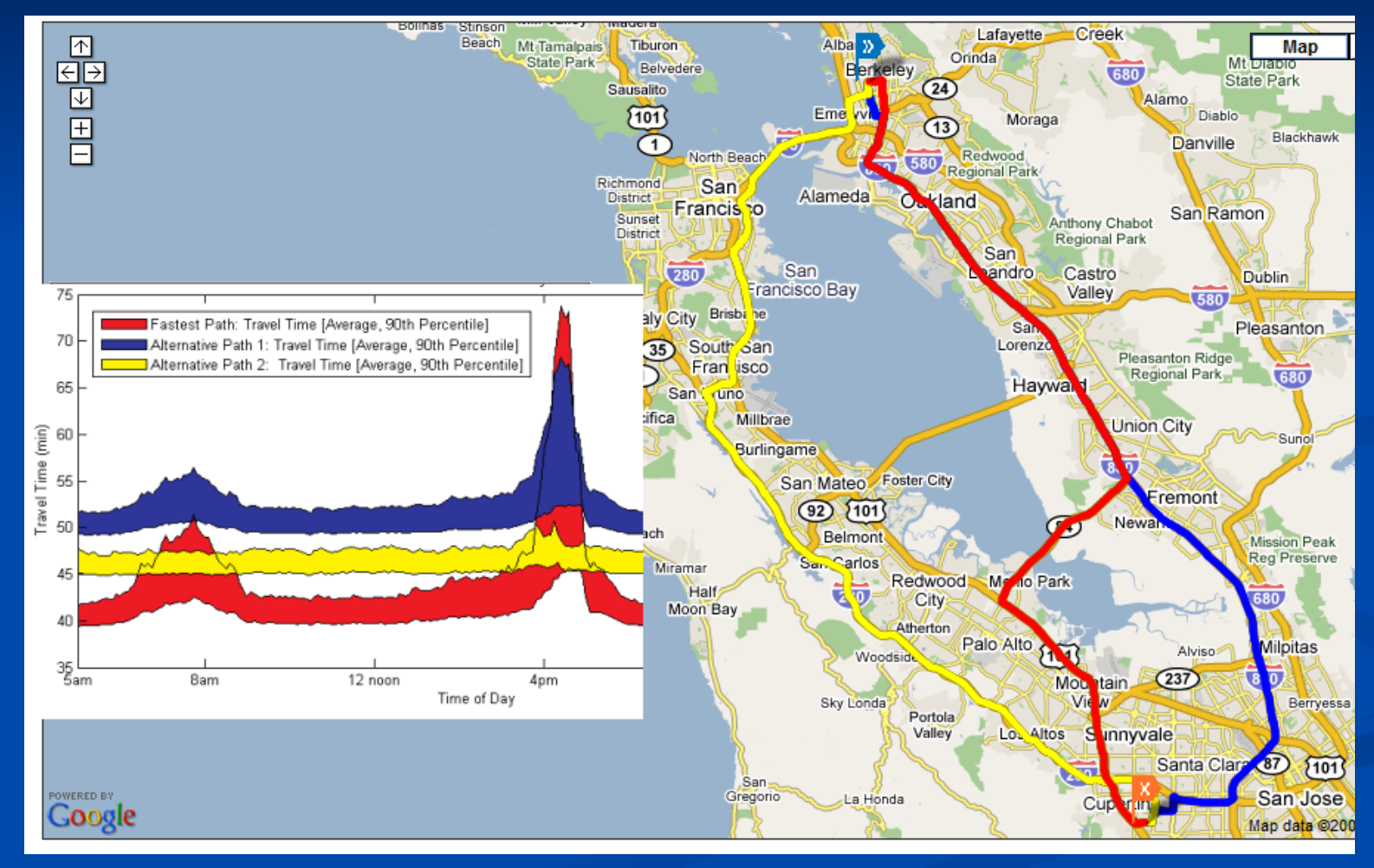

# Link-level Traffic Reliability Visualization

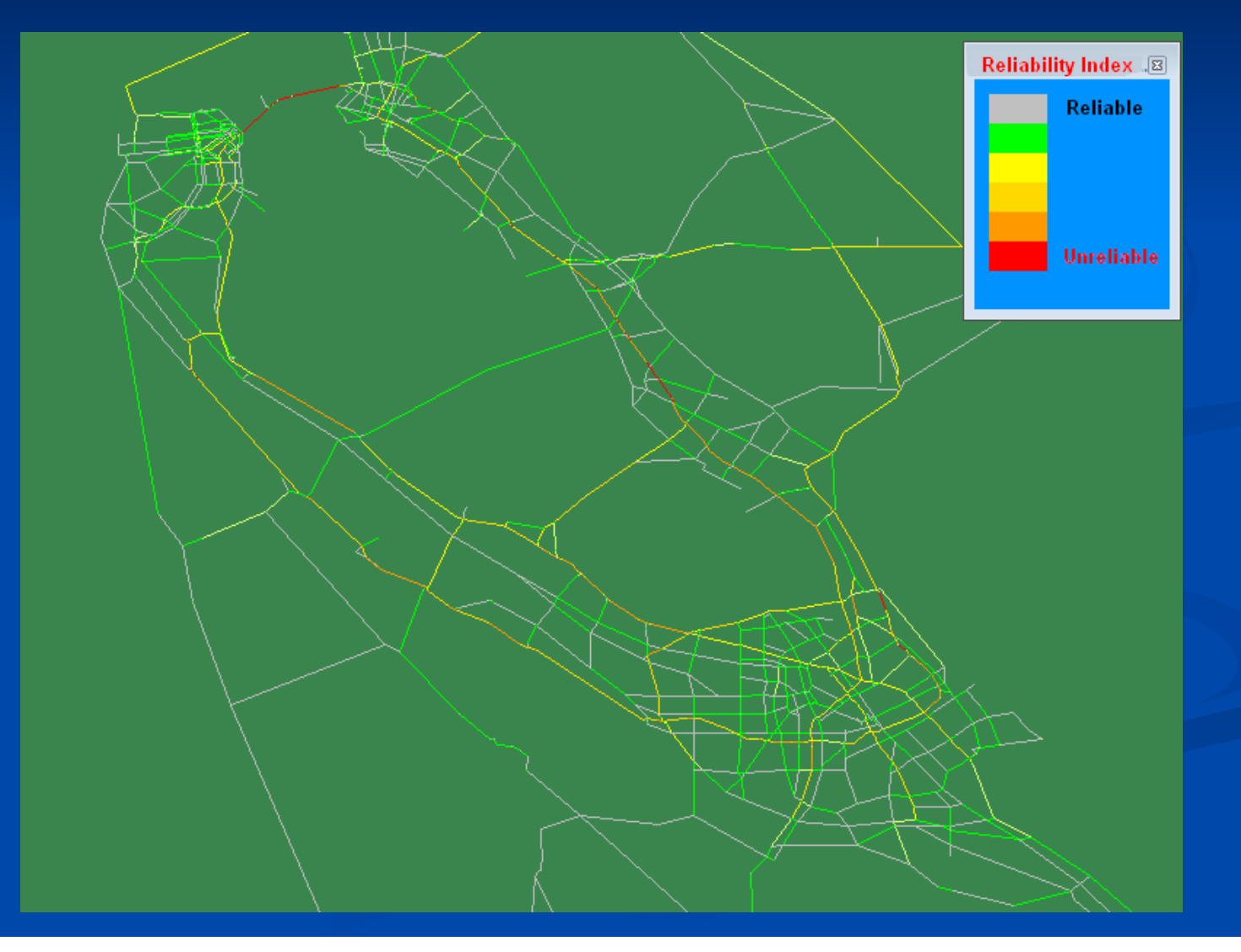

# Network-level Traffic Reliability Visualization

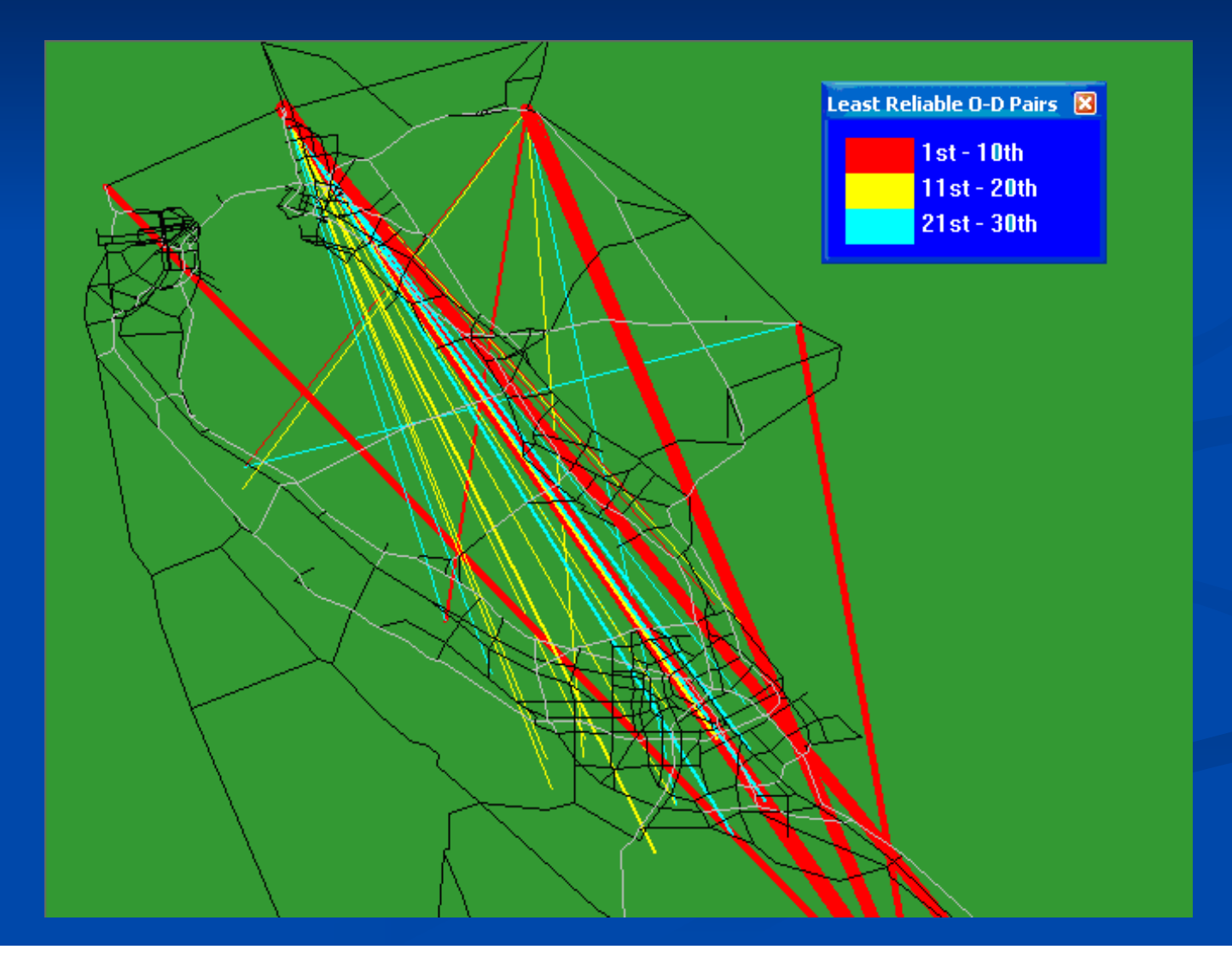

## **3. Impacted Vehicle Analysis**

Fully utilize vehicle trajectory data at different cases  $\blacksquare$ to evaluate the system-wide impacts of incident, work zone, toll link, and/or VMS

- Do nothing vs. alternative cases  $\Box$
- Impacted vehicles are vehicles passing through the  $\Box$ link of interest in the base case
- Diverted vs. non-diverted vehicles in alternative  $\blacksquare$ case

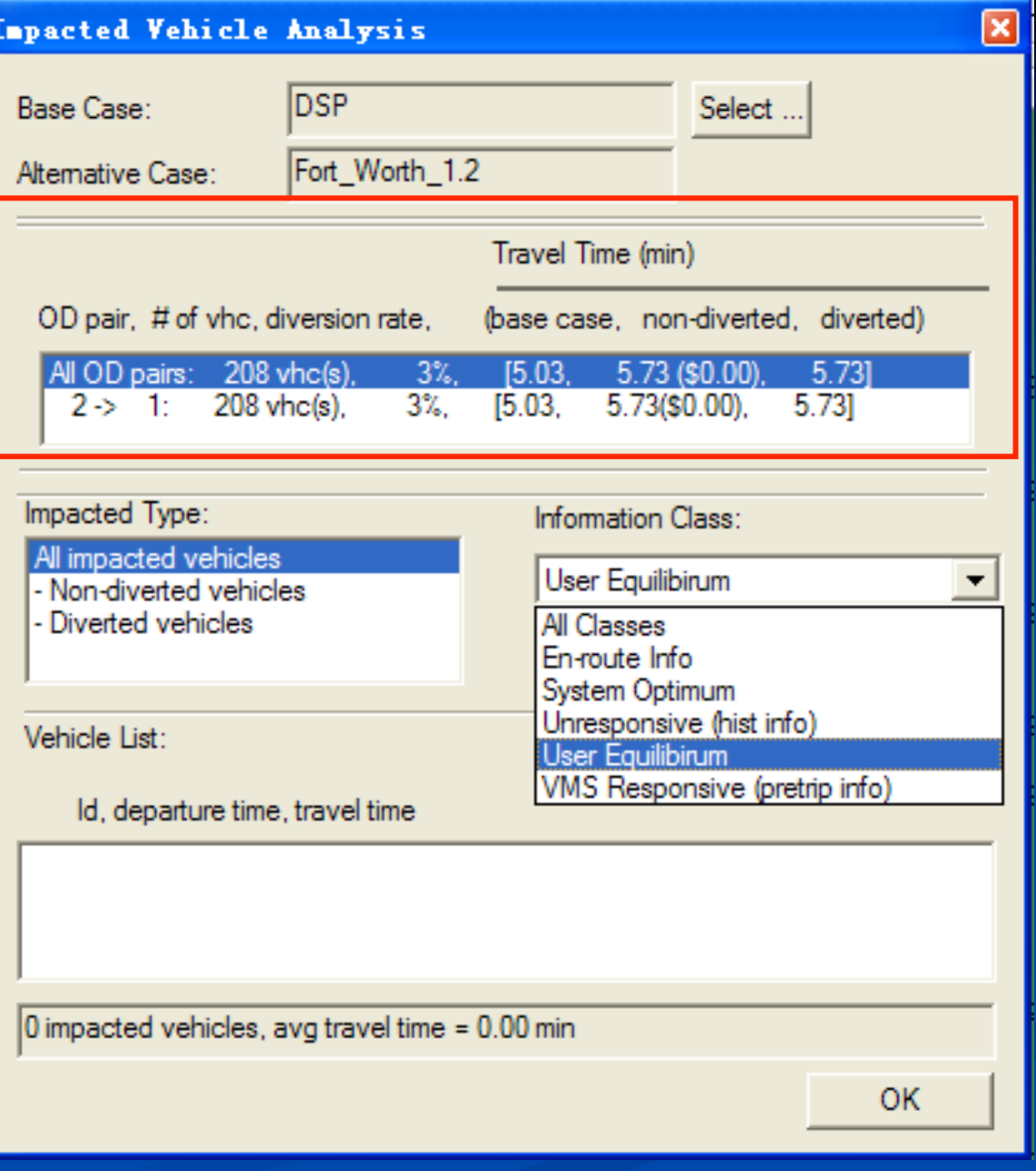

## 4. Bottleneck Identification

#### **E** Geometric Bottleneck

- Lane drop
- **Weaving**
- Merge
- Use vehicle trajectory to detect speed transition points along vehicle paths
- $\blacksquare$  Identify the head and tail of congestion/ bottleneck
- Use multi-day vehicle samples to distinguish recurring and non-recurring bottlenecks (under stochastic capacity)  $60$

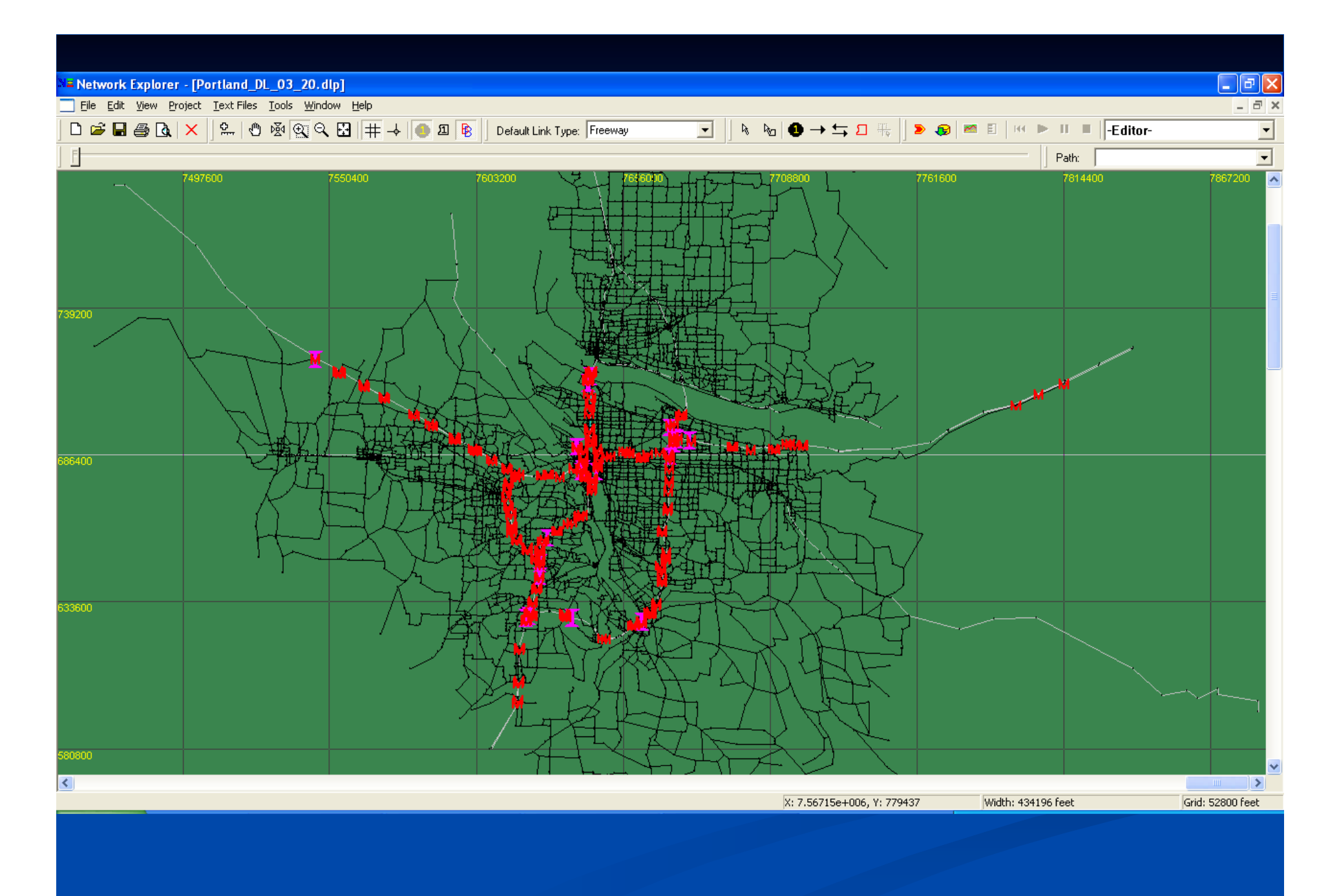

# Merge/Lane Drop Bottleneck

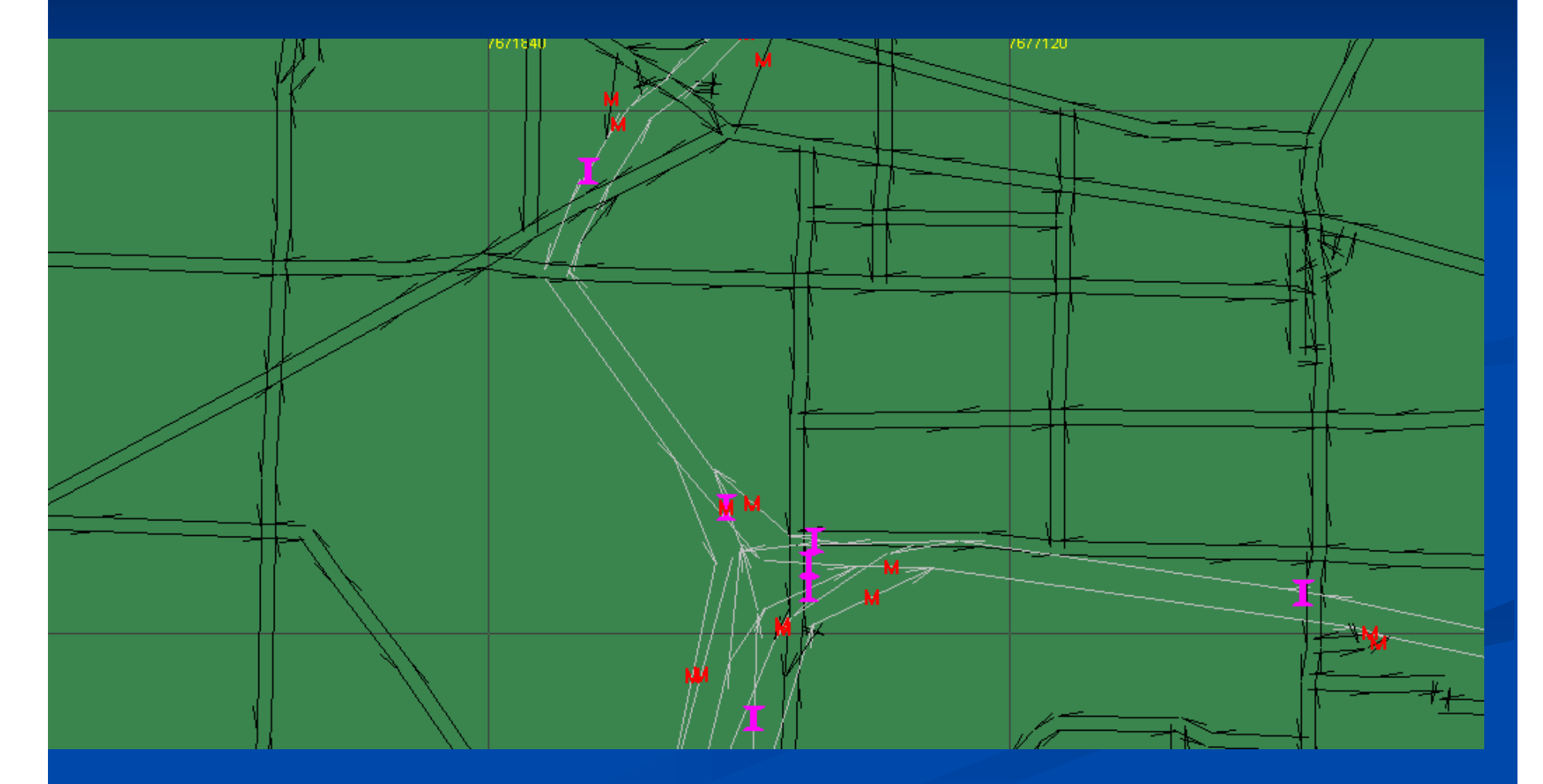

#### I see congestion everywhere, but where is the active bottleneck?

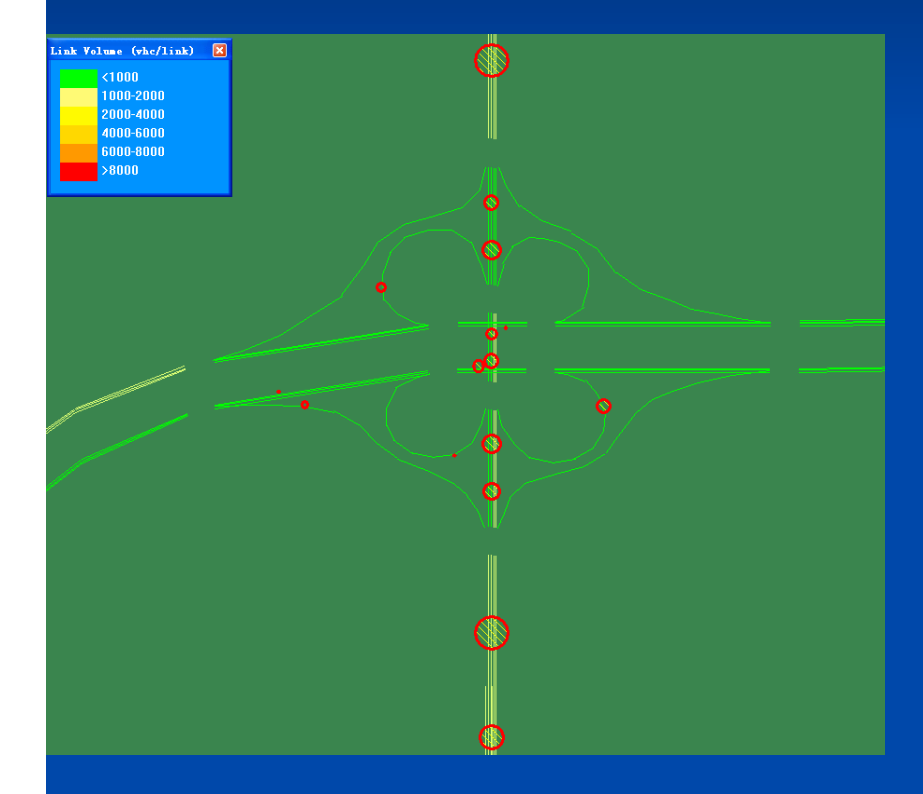

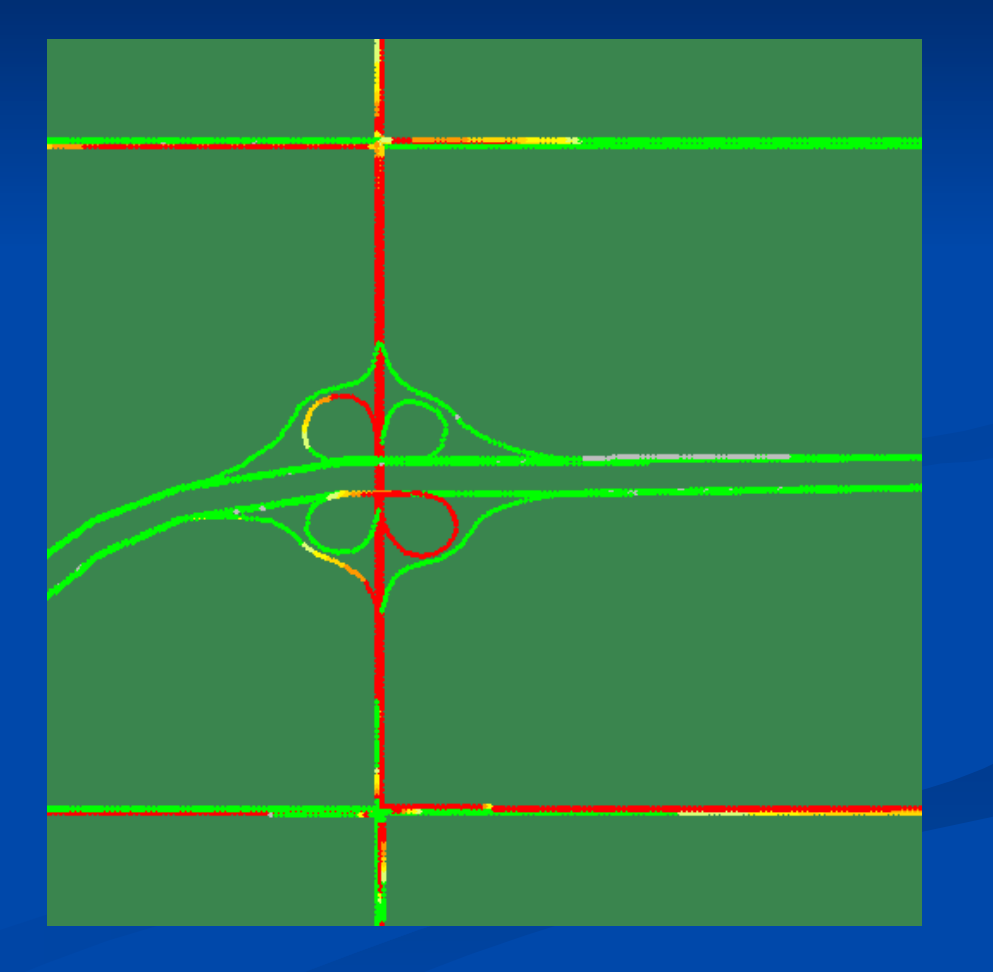